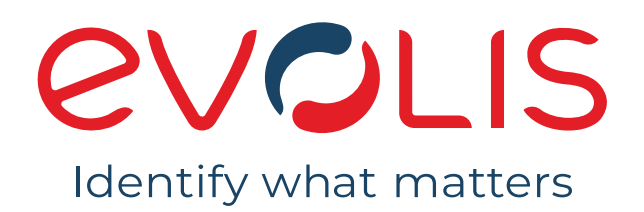

# **ZENIUS**

# INSTRUKCJA OBSŁUGI

Evolis © 2022. Wszelkie prawa zastrzeżone. User-guide-ZEN1\_POL\_20220419\_C0

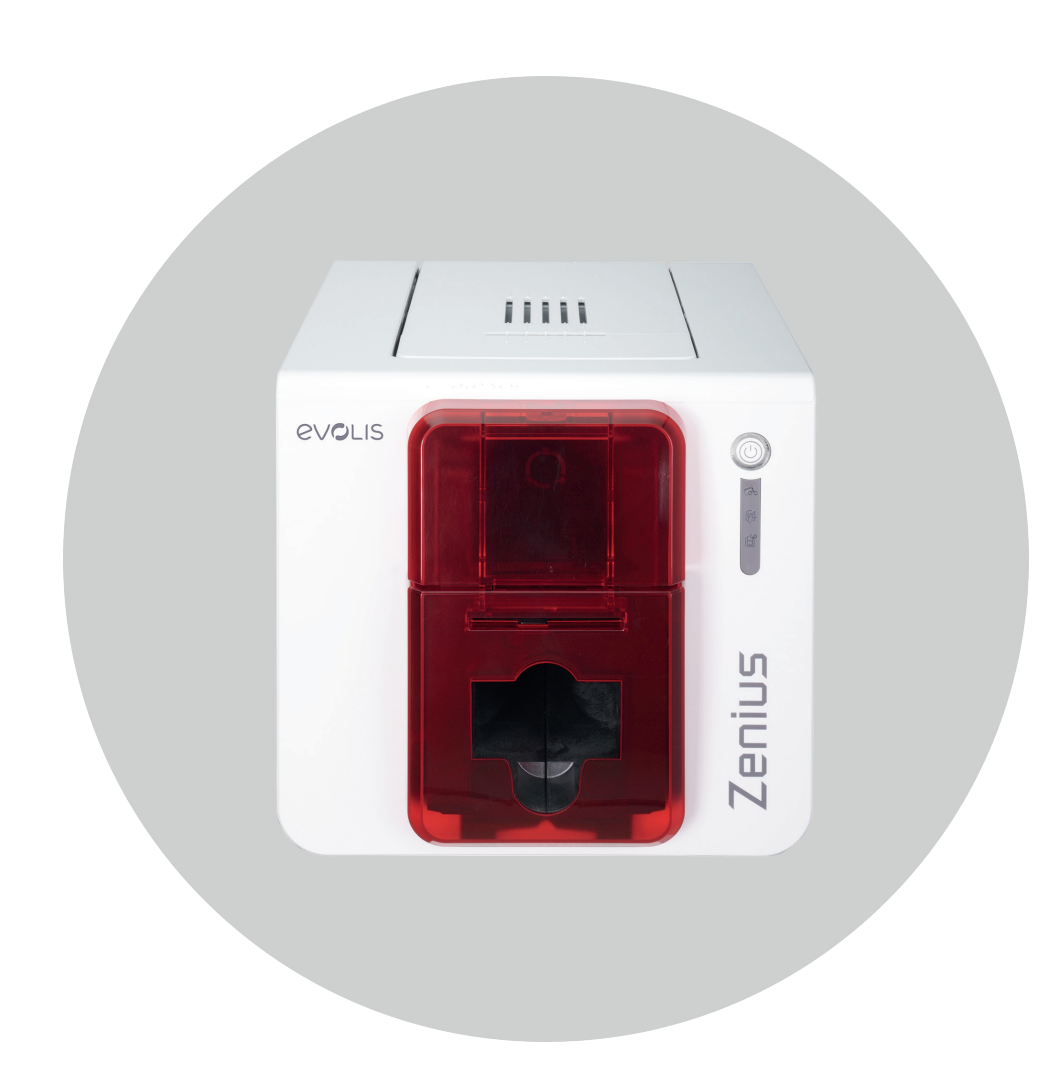

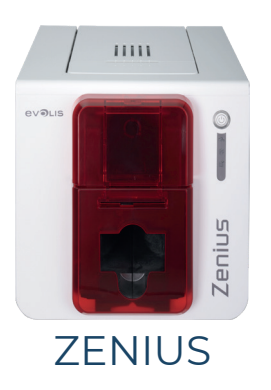

### SPIS TREŚCI

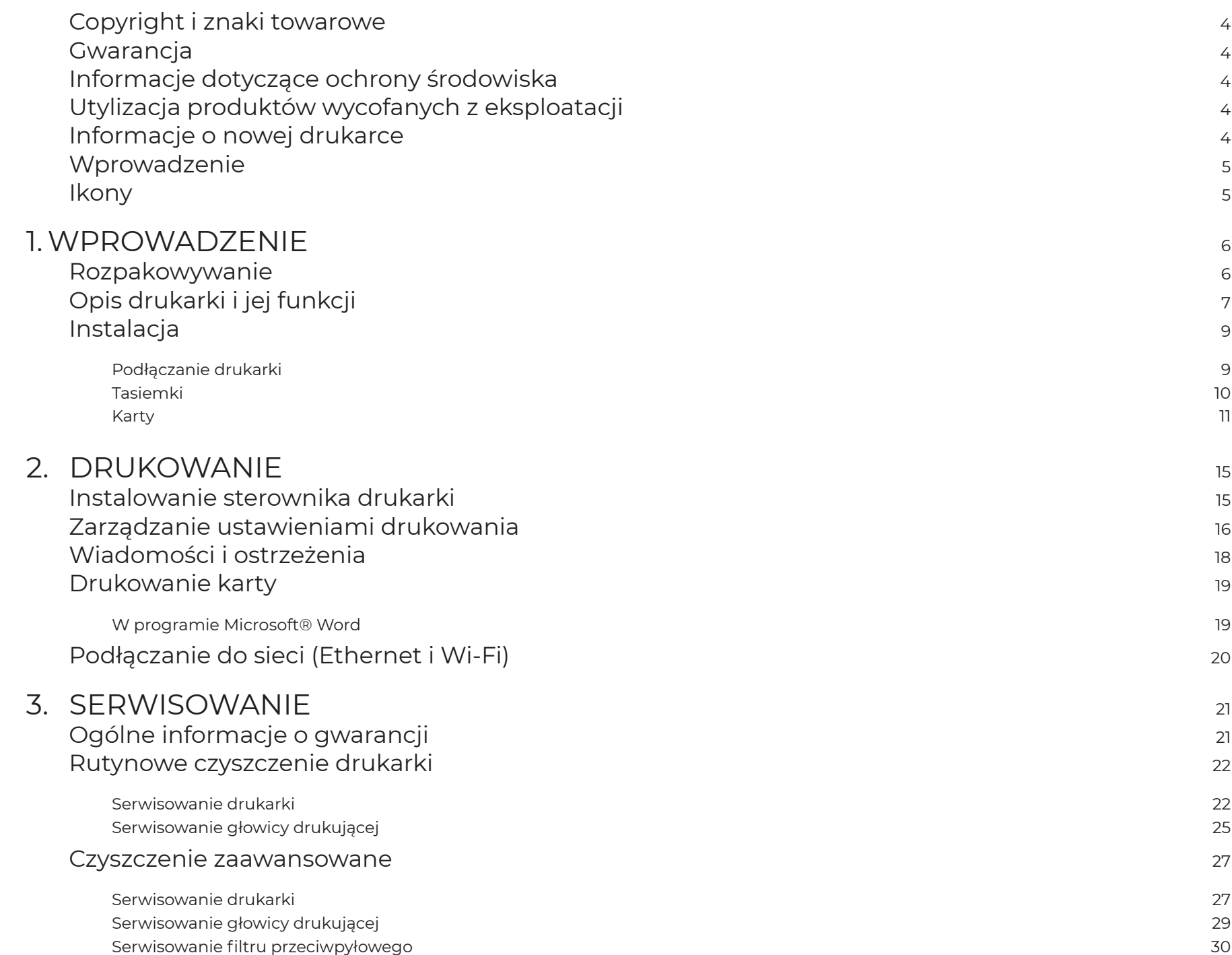

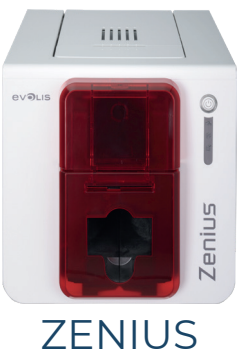

### SPIS TREŚCI

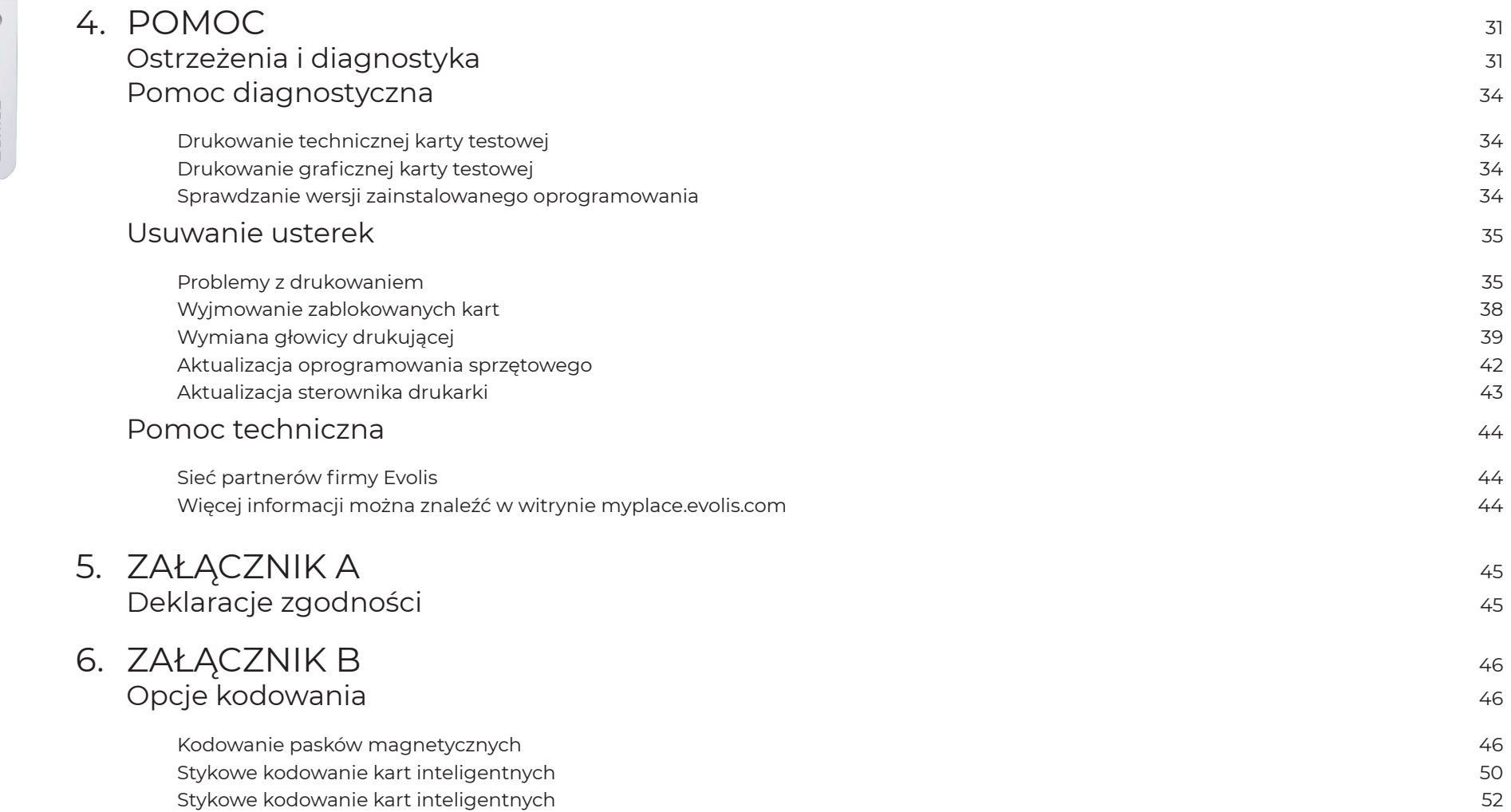

<span id="page-3-0"></span>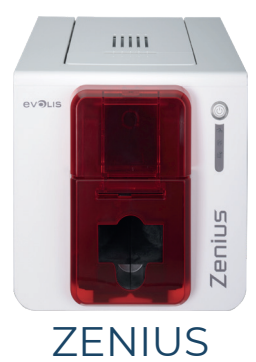

### COPYRIGHT I ZNAKI TOWAROWE

Evolis © 2022. Wszelkie prawa zastrzeżone.

Użytkownik musi postępować zgodnie z obowiązującymi w jego kraju przepisami o prawach autorskich. Bez wyraźniej pisemnej zgody firmy Evolis nie wolno pod żadnym pozorem kserować, tłumaczyć, powielać ani przekazywać tego podręcznika w całości, ani jego części, za pomocą żadnych środków elektronicznych czy też mechanicznych.

Wszelkie informacje zawarte w niniejszym dokumencie mogą zostać zmienione bez uprzedzenia.

Firma Evolis nie może być pociągnięta do odpowiedzialności za żadne ewentualne błędy znajdujące się w niniejszym podręczniku ani za jakiekolwiek straty lub szkody powstałe przypadkowo lub mające miejsce podczas rozpowszechniania lub użytkowania niniejszego podręcznika.

, Evolis Premium Suite® i Evolis High Trust® to znaki towarowe firmy Evolis. Wszelkie inne znaki towarowe należą do ich prawnych właścicieli.

### GWARANCJA

Warunki gwarancji oraz jej ograniczenia znajdują się w informacjach o gwarancji dostarczonych z drukarką. It is also available on **[myplace.evolis.com](https://myplace.evolis.com/s/?language=en_US).** Aby otrzymywać nasze oferty specjalne i informacje ogólne, można zarejestrować się pod adresem [myplace.evolis.com.](https://myplace.evolis.com/s/?language=en_US)

### INFORMACJE DOTYCZĄCE OCHRONY ŚRODOWISKA

Firma Evolis zobowiązała się do ochrony środowiska poprzez ograniczenie poboru energii przez wytwarzane przez nią produkty.

### UTYLIZACJA PRODUKTÓW WYCOFANYCH Z EKSPLOATACJI

Produkcja zakupionego sprzętu wymagała pozyskania i wykorzystania naturalnych zasobów. Sprzęt może zawierać substancje niebezpieczne dla zdrowia i środowiska.

Aby zapobiec rozprzestrzenianiu się tego typu substancji w środowisku i zmniejszyć zużycie zasobów naturalnych, zalecamy korzystanie z istniejących rozwiązań do ich zbiórki. W ramach tych rozwiązań większość materiałów w wycofywanym z eksploatacji sprzęcie będzie poddana ponownemu użyciu lub utylizacji we właściwy sposób.

 $\boxtimes$ Przekreślony symbol kosza na urządzeniu stanowi przypomnienie o konieczności udziału w takich programach.

Szczegółowych informacji na temat zbiórek, ponownego użycia lub utylizacji mogą udzielić lokalne instytucje odpowiedzialne za gospodarkę odpadami.

Aby uzyskać więcej informacji, można w każdej chwili odwiedzić naszą witrynę internetową [www.evolis.com](https://www.evolis.com) lub wysłać do nas wiadomość e-mail na adres: info@evolis.com.

### INFORMACJE O NOWEJ DRUKARCE

Za pomocą nowej drukarki Evolis można tworzyć wiele różnych wysokiej jakości kart dostosowanych do własnych potrzeb oraz personalizowanych identyfikatorów. Mogą one następnie być drukowane w różnych grubościach, kolorach i stylach. Drukarka wykorzystuje materiały eksploatacyjne i akcesoria firmy Evolis. Aby uzyskać więcej informacji, odwiedź naszą witrynę internetową [www.evolis.com](https://www.evolis.com)

To view all technical specifications, refer to [www.evolis.com>](https://www.evolis.com)Card Printers>Printer>Technical specifications.

<span id="page-4-0"></span>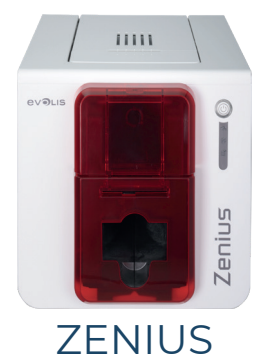

Na niniejszej etykiecie drukarki użyto poniższych ikon w celu wskazania ważnych

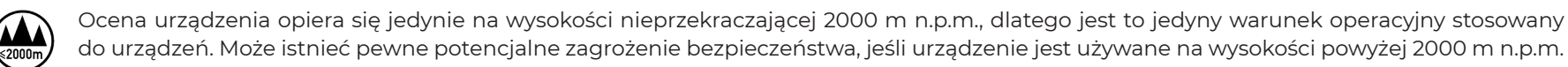

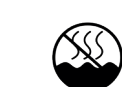

Ocena urządzenia opiera się jedynie na warunkach klimatu umiarkowanego, dlatego jest to jedyny warunek operacyjny stosowany do urządzeń. Może istnieć pewne potencjalne zagrożenie bezpieczeństwa, jeśli urządzenie jest używane w klimacie tropikalnym.

### WPROWADZENIE

Celem niniejszej instrukcji jest pomoc użytkownikowi w odkrywaniu funkcji drukarki i jej sposobu działania. Należy poświęcić czas na zapoznanie się z tą instrukcją, aby uzyskać więcej informacji na temat drukarki i jej funkcji. Pozwoli to również oszczędzić czas podczas instalacji i eksploatacji.

### **IKONY**

W niniejszej instrukcji obsługi użyto poniższych ikon w celu wskazania ważnych informacji:

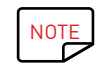

Notatka, w której zawarto więcej szczegółów na temat pewnych zagadnień wspomnianych w tekście zasadniczym.

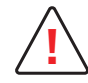

Ostrzega, że niewypełnienie zalecanych działań może skutkować uszkodzeniem drukarki.

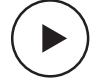

Ten symbol wskazuje, że w witrynie internetowej [myplace.evolis.com](https://myplace.evolis.com/s/?language=en_US) jest dostępny film przedstawiający procedurę.

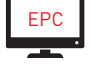

Symbol ten odnosi się do funkcji Badgy Print Center (pol. Centrum drukowania Badgy), do której użytkownicy mają dostęp z poziomu swojego komputera i za pomocą której mogą administrować i zarządzać drukarką oraz zmieniać jej ustawienia.

<span id="page-5-0"></span>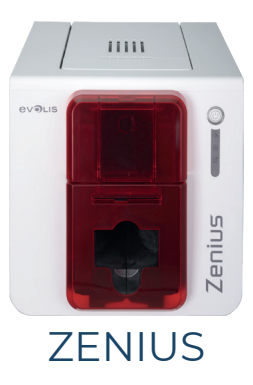

# 1. WPROWADZENIE

### ROZPAKOWYWANIE

Drukarka jest dostarczana z kilkoma akcesoriami, które należy sprawdzić przy odbiorze.

Lista akcesoriów może się różnić w zależności od lokalizacji.

Drukarka jest dostarczana w specjalnym opakowaniu zaprojektowanym tak, aby nie dopuścić do uszkodzeń podczas transportu. W razie stwierdzenia jakichkolwiek uszkodzeń należy skontaktować się z nadawcą i natychmiast poinformować o tym fakcie dystrybutora firmy Evolis, który przedstawi procedurę dalszego postępowania.

Firma Evolis dołożyła starań, aby zapewnić wysoką jakość opakowania. Należy je zachować w czystym i suchym miejscu.

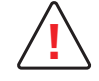

W przypadku konieczności dokonania zwrotu drukarki należy dostarczyć pełne, oryginalne opakowanie (karton zewnętrzny, kliny wewnętrzne i torebki ochronne).

W razie uszkodzenia elementów drukarki podczas transportu bez oryginalnego opakowania w ramach zwrotu, elementy te nie będą objęte gwarancją. Ponadto użytkownik zostanie obciążony opłatą za nowe opakowanie wykorzystane do odesłania drukarki.

#### Akcesoria dostarczane wraz z drukarką:

- Zasilacz CWT typ KPL-065M-VI
- Kabel sieci zasilającej
- Kabel USB
- Dysk CD-ROM z instalatorem, dokumentacją i oprogramowaniem
- Początkowy zestaw czyszczący
- Instrukcja szybkiej instalacji
- Informacje o gwarancji

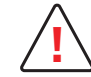

Jeśli brakuje jakichkolwiek podzespołów, należy skontaktować się z dystrybutorem firmy Evolis. Należy korzystać wyłącznie z zasilaczy dostarczonych z drukarką Evolis. CWT typ KPL-065M-VI. Należy korzystać wyłącznie z kabla USB dostarczonego z drukarką Evolis.

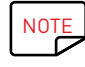

Drukarkę Evolis należy umieścić w suchym miejscu, wolnym od kurzu i przeciągów, ale jednocześnie dobrze wentylowanym. Trzymaj drukarkę na płaskiej, stabilnej powierzchni, mogącej udźwignąć jej ciężar.

<span id="page-6-0"></span>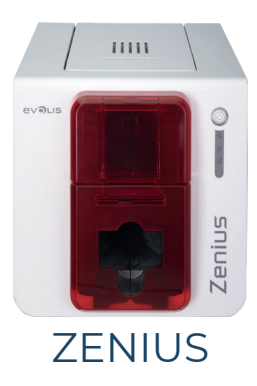

### <span id="page-6-1"></span>OPIS DRUKARKI I JEJ FUNKCJI

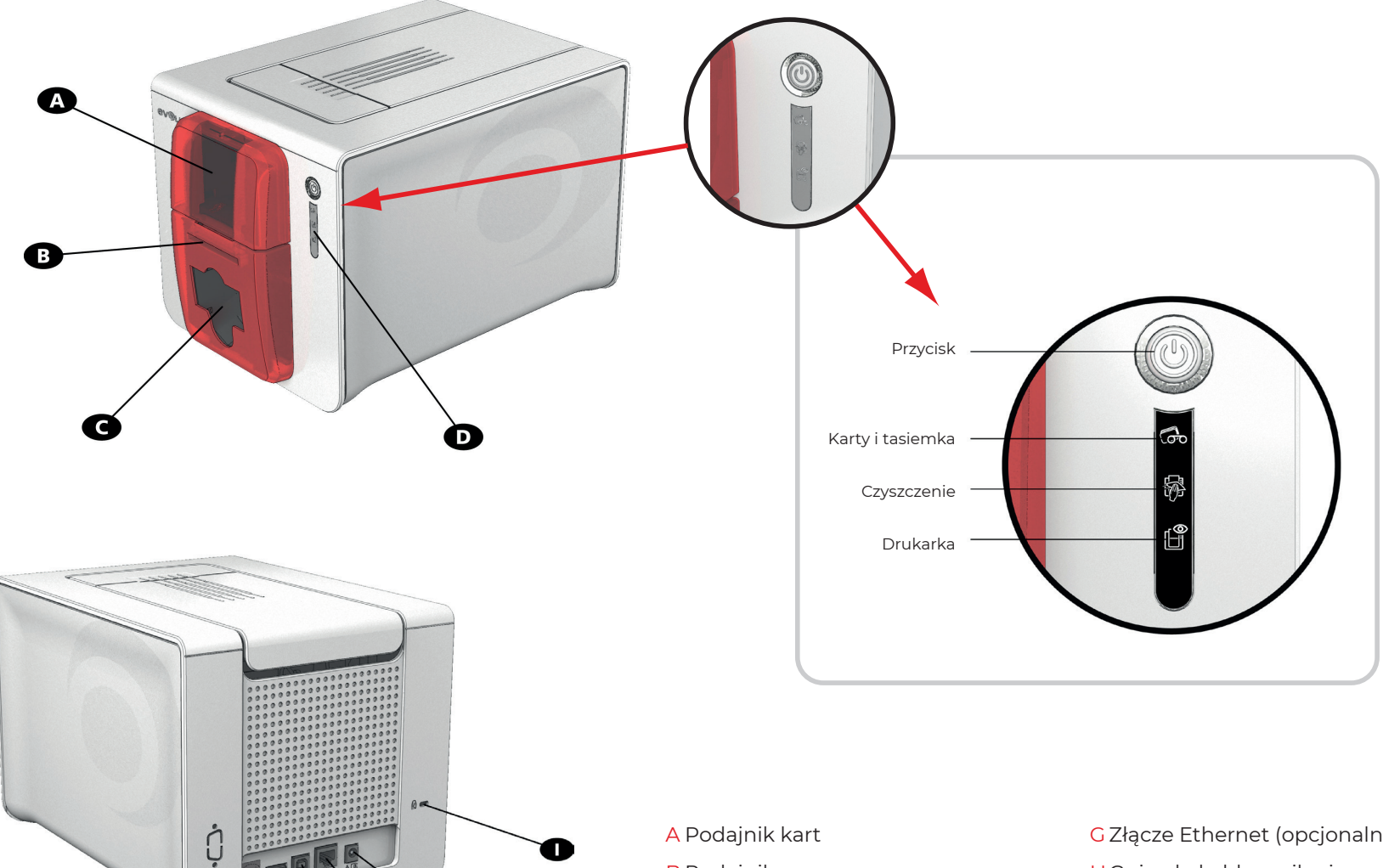

B Podajnik ręczny C Pojemnik wyjściowy DPanel sterowania

π

O

 $\bullet$ 

A

Œ

E Złącze USB (opcjonalne) F Złącze USB (standardowe)

- G Złącze Ethernet (opcjonalne) HGniazdo kabla zasilania
	- I Miejsce na blokadę Kensington

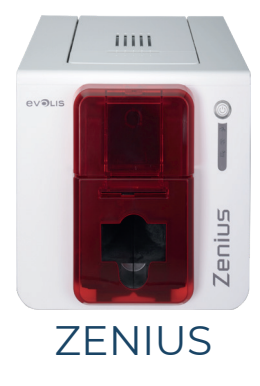

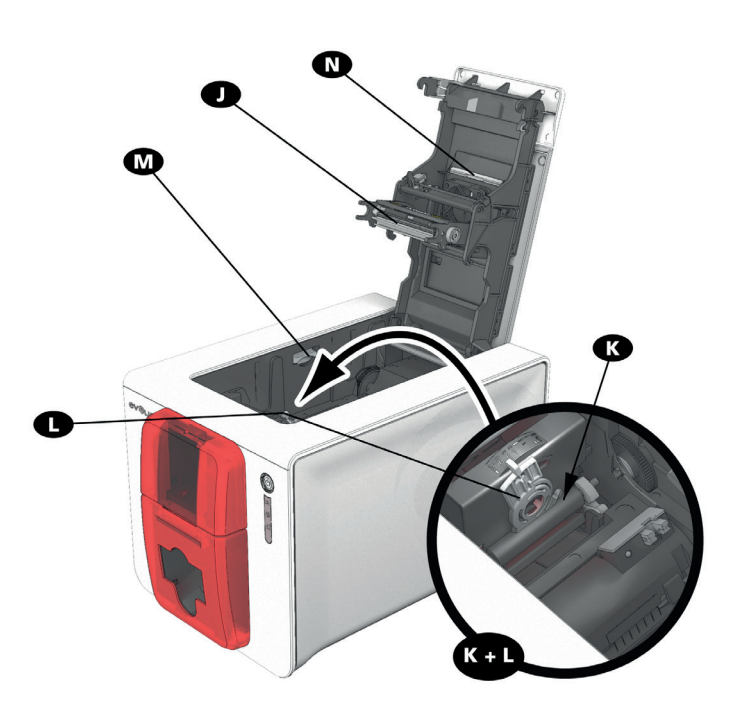

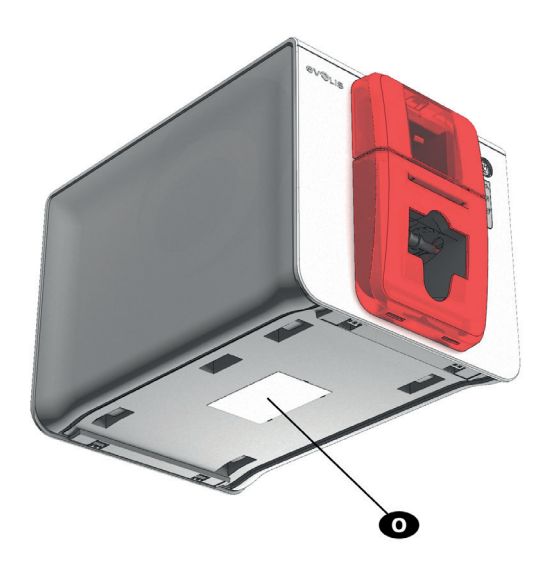

- J Głowica druku termicznego
- K Wałek czyszczący
- L Suwak regulacji grubości kart
- M Mechanizm otwierania panelu bocznego
- N Filtr przeciwpyłowy
- OEtykieta z numerem seryjnym

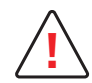

Dostęp do paneli bocznych urządzenia i obszarów instalacji/usuwania modułów opcjonalnych jest ograniczony i możliwy tylko dla sprzedawcy/montera lub doświadczonych użytkowników. Przed przystąpieniem do jakichkolwiek prac przy drukarce należy zawsze odłączyć ją od zasilania.

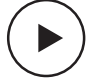

Zobacz film wprowadzający przedstawiony w poniższym rozdziale.

<span id="page-8-0"></span>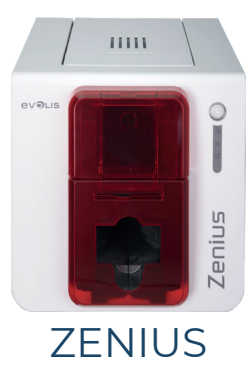

### **INSTALACJA**

### <span id="page-8-1"></span>Podłączanie drukarki

### Podłączanie do zasilania

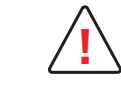

**!** Drukarkę należy podłączać do odpowiednio chronionej i uziemionej instalacji elektrycznej. FI: Laite on liitettävä suojamaadoitus koskettimilla varustettuun pistorasiaan. NO: Apparatet må tilkoples jordet stikkontakt. SE: Apparaten skall anslutas till jordat uttag.

DK: Printeren skal tilsluttes til en korrekt beskyttet og jordforbundet el-installtion.

- Podłącz kabel zasilania do zasilacza, a następnie włóż wtyczkę do drukarki.
- Następnie włóż końcówkę kabla zasilania do uziemionego gniazdka.
- Drukarka zostaje podłączona do zasilania na panelu sterowania zaświecają się światełka, co oznacza, że drukarka działa poprawnie. Jeśli panel zasilania nie zaświeci się, to znaczy, że albo instalacja została wykonana niepoprawnie, albo drukarka działa nieprawidłowo. Sprawdź instalację.

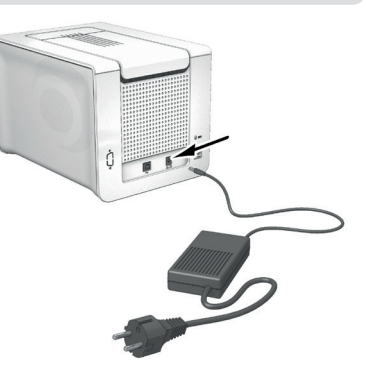

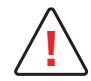

Przed rozpoczęciem wszelkich prac zawsze sprawdzaj, czy urządzenie jest odłączone od zasilania. Dla własnego bezpieczeństwa sprawdź, czy kabel i zasilacz są łatwo dostępne, szczególnie w razie sytuacji awaryjnej.

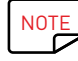

W celu oszczędzania energii drukarka automatycznie przełączy się na tryb gotowości po 10 minutach nieaktywności. Drukarka przełączy się na tryb uśpienia po 30 minutach w trybie gotowości.

Czas przejścia w tryb gotowości można skonfigurować w Evolis Print Center (Centrum drukowania Evolis). Przesłanie żądania drukowania ponownie uruchamia drukarkę pozostającą w trybie gotowości. Aby przełączyć drukarkę z trybu uśpienia, należy krótko (przez 1 sekundę) nacisnąć przycisk sterowania.

### Podłączanie kabla USB

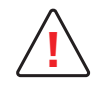

Pod żadnym pozorem nie wolno podłączać kabla USB przed zakończeniem instalacji sterownika drukarki.

<span id="page-9-0"></span>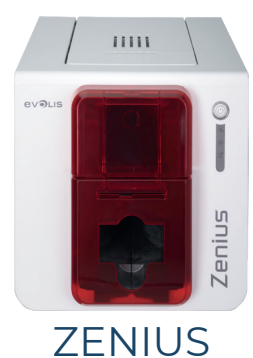

### Tasiemki

Oryginalne taśmy High Trust® firmy Evolis umożliwiają optymalizację działania drukarki i pozwalają zapobiec jej uszkodzeniu. Użycie taśm innych dostawców grozi uszkodzeniem drukarki i spowoduje unieważnienie gwarancji producenta na drukarkę.

Aby zapewnić optymalną jakość wydruku, firma Evolis zaleca pełne czyszczenie drukarki przy każdej wymianie taśmy. Patrz rozdział Serwisowanie i konserwacja w niniejszej instrukcji obsługi.

#### Zakładanie tasiemki

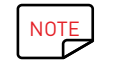

Drukarka automatycznie rozpoznaje, że założono tasiemkę.

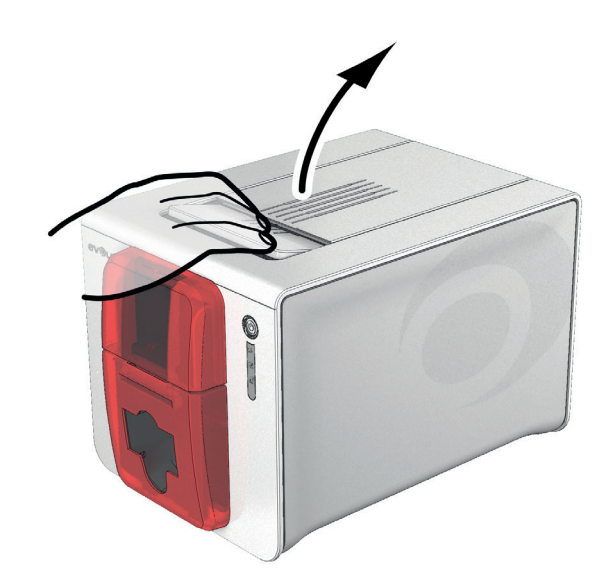

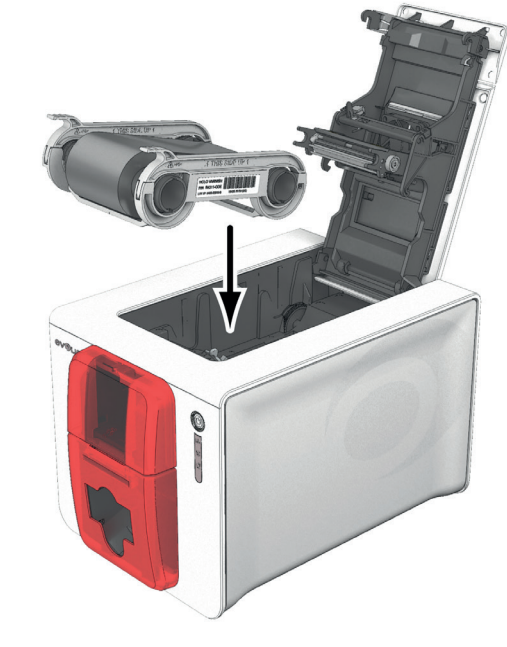

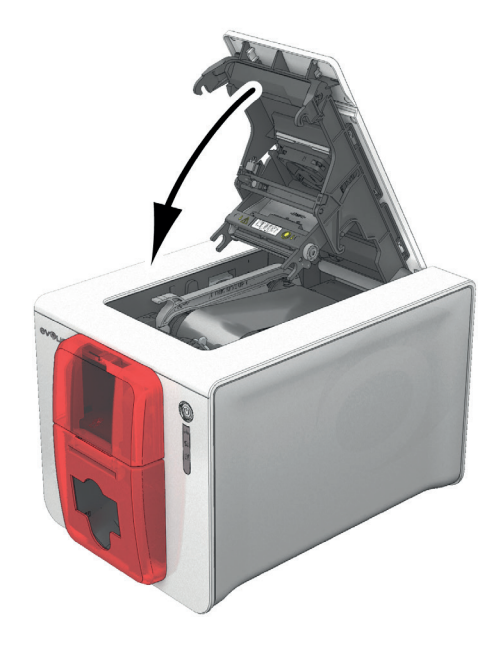

Otwórz pokrywę.

Załóż tasiemkę, jak pokazano na rysunku. Zamknij pokrywę, aż usłyszysz kliknięcie.

<span id="page-10-0"></span>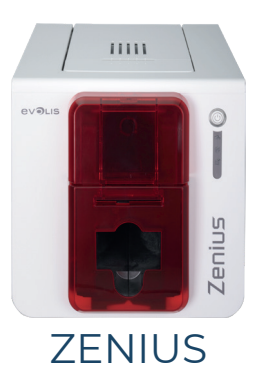

### <span id="page-10-1"></span>Karty

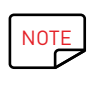

W celu uzyskania optymalnej jakości używane karty muszą posiadać certyfikat ISO 7810. Należy używać tylko kart o typie zalecanym przez firmę Evolis. Aby zachować jakość wydruku, nie dotykaj powierzchni kart przeznaczonej do zadrukowania. Nie używaj uszkodzonych, zgiętych, wytłoczonych lub upuszczonych na podłogę kart. Chroń karty od kurzu.

#### Ładowanie kart

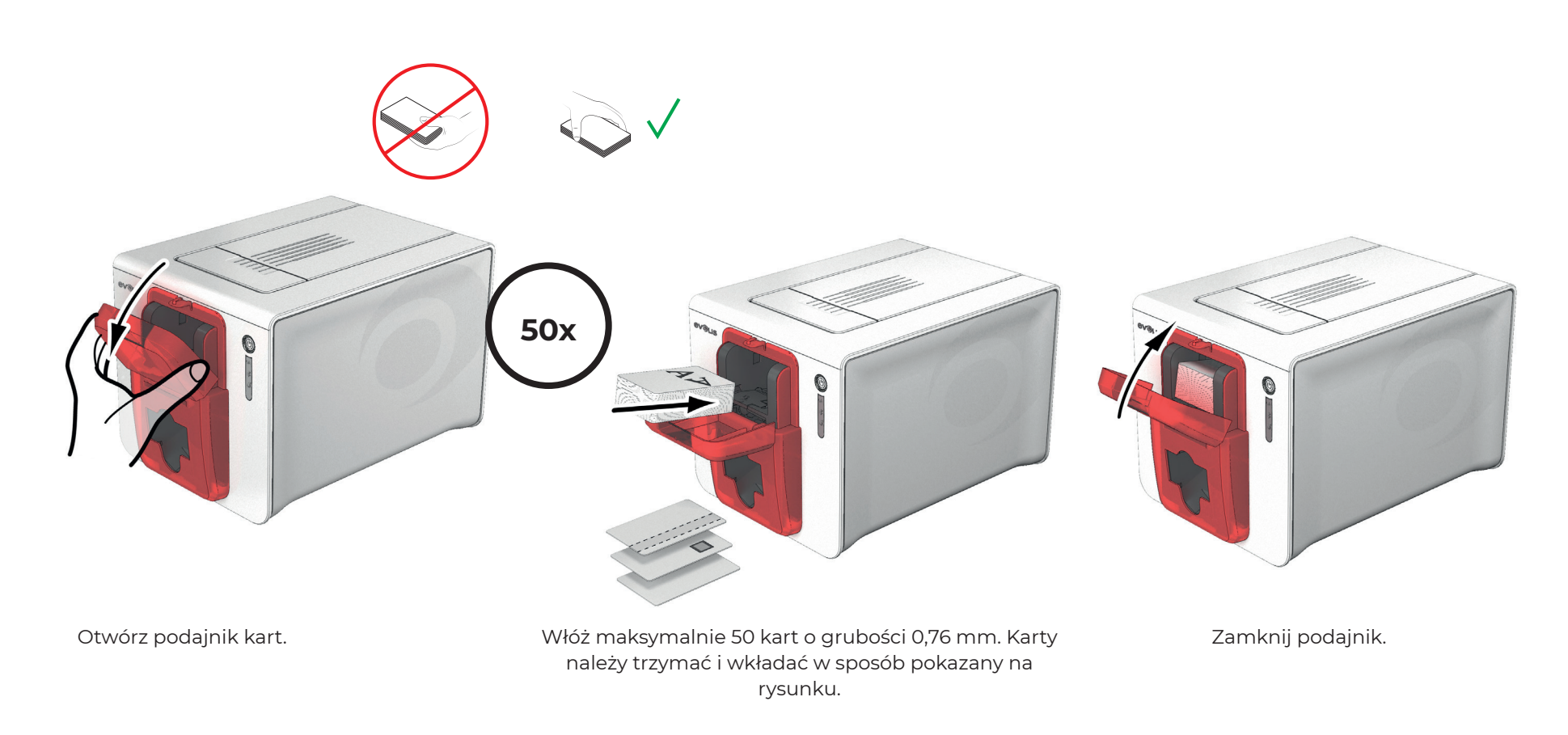

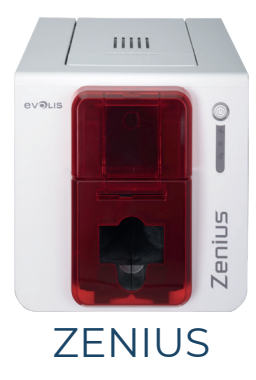

### Wyjmowanie zadrukowanych kart

Po zakończeniu cyklu drukowania karta jest umieszczana w pojemniku wyjściowym znajdującym się pod podajnikiem kart. Ten pojemnik wyjściowy służy do odbierania zadrukowanych i/lub zakodowanych kart. Drukarka jest wyposażona w pojemnik wyjściowy o maksymalnej pojemności 20 kart o grubości 0,76 mm.

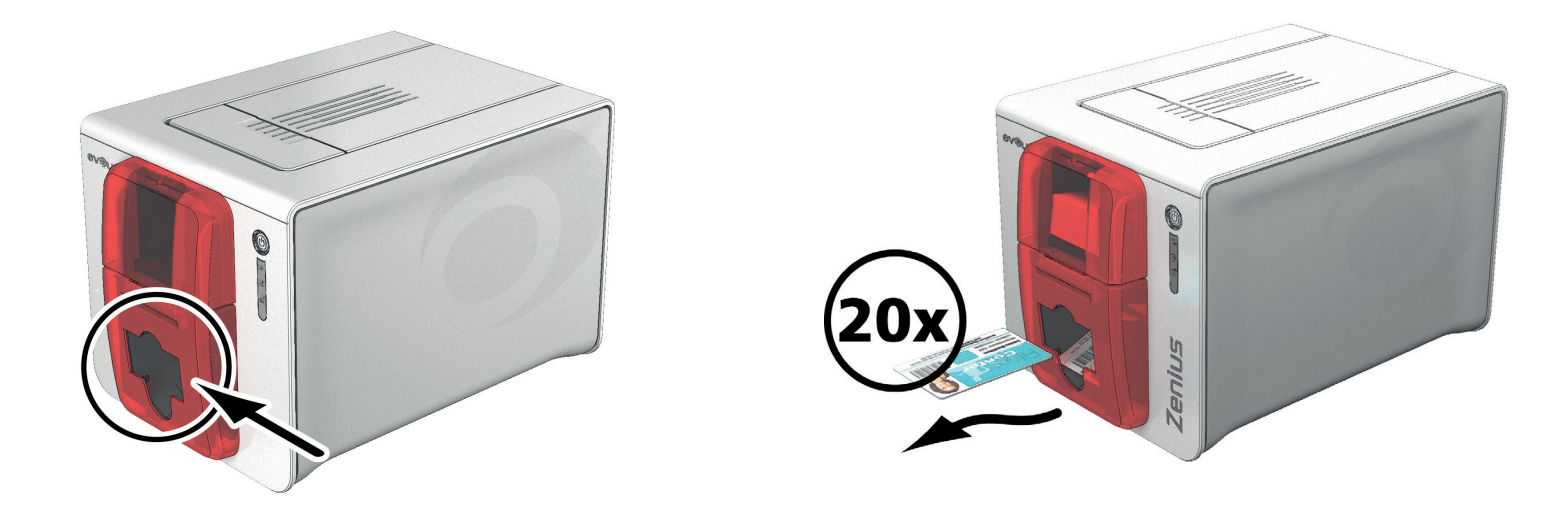

#### Regulacja grubości kart

Drukarka jest wyposażona w ręczny mechanizm regulacji grubości kart, który jest dostępny w podajniku kart po otwarciu pokrywy. Drukarka obsługuje karty o grubości od 0,25 mm do 0,76 mm. Ustawienie fabryczne grubości kart to 0,76 mm.

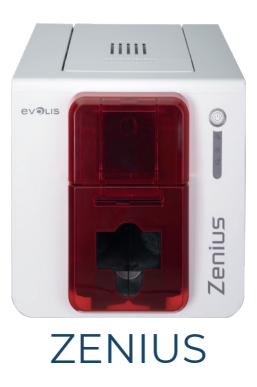

### Regulacja grubości kart:

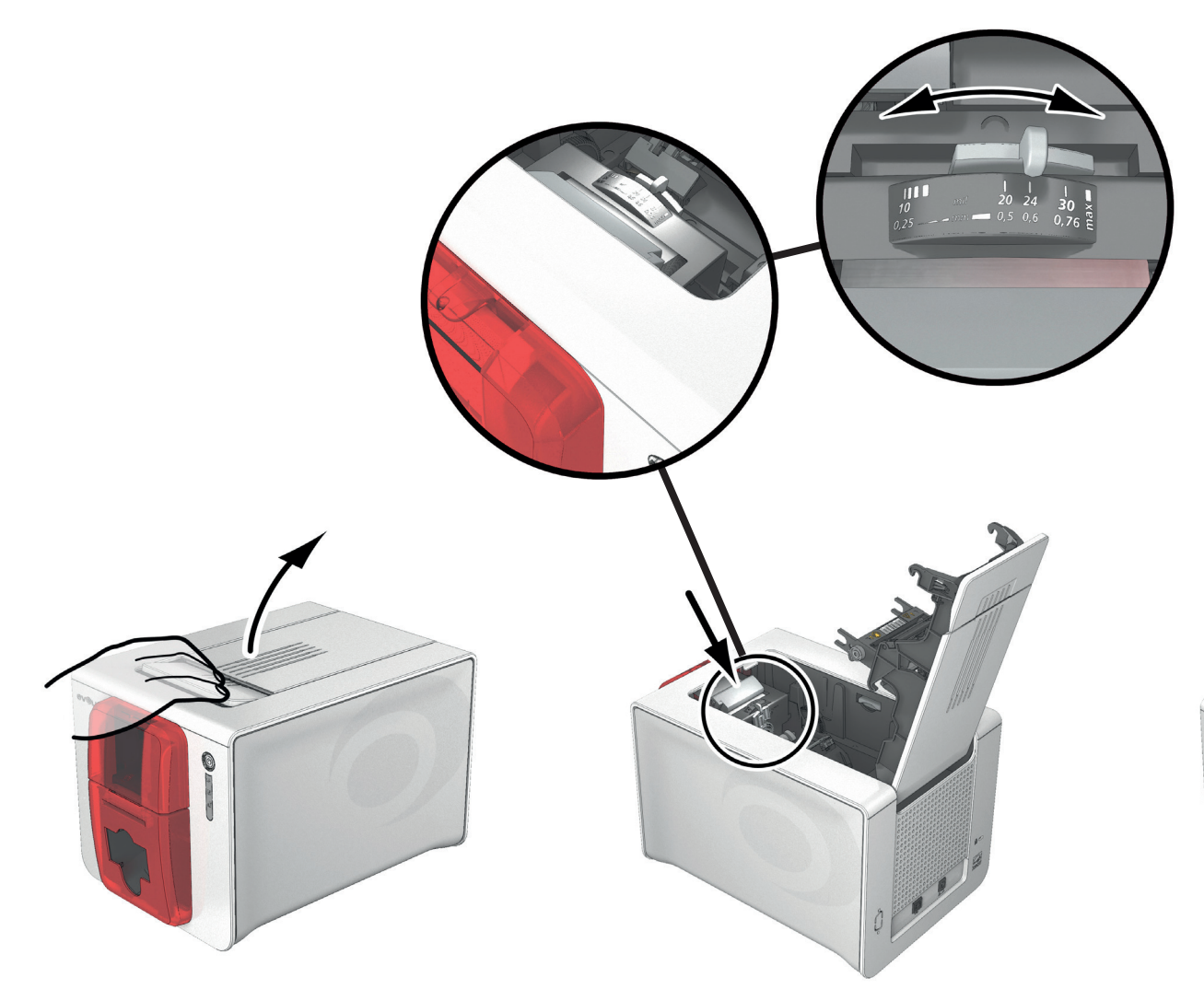

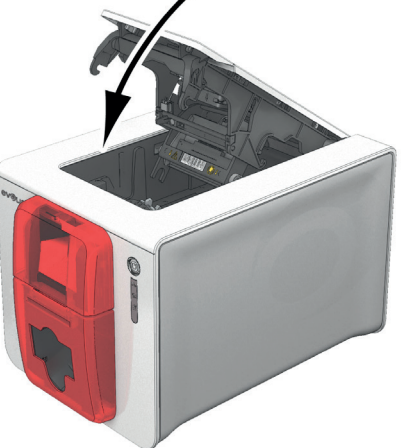

Otwórz pokrywę drukarki, podnosząc ją po naciśnięciu dźwigni otwierającej.

Wyreguluj grubość kart, przesuwając suwak od prawej do lewej strony w zależności od wymaganej grubości karty. Następnie zamknij pokrywę.

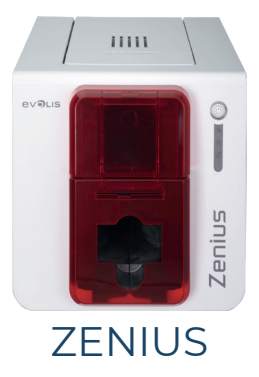

#### Ręczne wkładanie kart

Karty można wkładać pojedynczo do podajnika ręcznego. Wcześniej należy skonfigurować funkcję podawania ręcznego w Evolis Print Center [\(Patrz](#page-15-1)  ["Zarządzanie ustawieniami drukowania", strona 16](#page-15-1)).

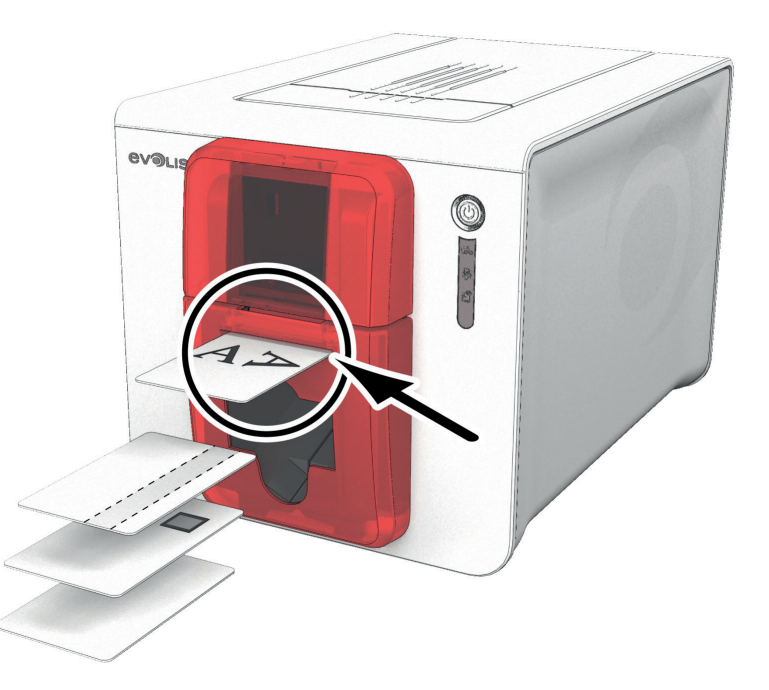

Po rozpoczęciu zadania drukowania włóż kartę do podajnika ręcznego. Karta pojawi się automatycznie po zakończeniu drukowania.

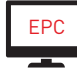

Sposób wysuwania wydrukowanej karty można ustawić w Evolis Print Center w sekcji Wyjście karty: albo do podajnika ręcznego, albo do pojemnika wyjściowego.

<span id="page-14-0"></span>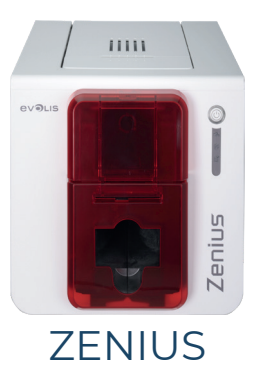

# 2.DRUKOWANIE

### <span id="page-14-1"></span>INSTALOWANIE STEROWNIKA DRUKARKI

Nowe zaawansowane funkcje umożliwiają pełną automatyzację konfiguracji drukarki po zainstalowaniu sterownika drukarki. Drukarka została dostarczona z płytą CD-ROM z pakietem Evolis Premium Suite® zawierającym sterowniki drukarki do platform Windows i Mac OS.

Pakiet Evolis Premium Suite® to kompleksowe oprogramowanie sterowników drukarki, które ułatwia obsługę dzięki bardziej intuicyjnej interakcji drukarki i komputera.

#### Jest to także:

- Centrum druku, monitorujące drukarki: wskazujące status drukarki, pozostałą ilość taśmy, itp.
- ∙ Zaawansowane narzędzie wspierające konfigurację drukarki
- ∙ Centrum powiadomień informujące użytkowników o konieczności interwencji
- ∙ Punkt konserwacji i administracji drukarki
- ∙ Zestaw kreatorów przeprowadzających użytkownika przez operacje czyszczenia, kodowania itp.
- ∙ System kodowania (kodowanie magnetyczne itp.)
- ∙ Narzędzie diagnostyczne

Aby zainstalować sterownik drukarki:

Na komputerze PC: włóż dysk CD-ROM do komputera i wybierz menu sterownika drukarki. Program przeprowadzi Cię przez cały proces instalacyjny. Na komputerze Mac: włóż dysk CD-ROM do komputera i kliknij dwukrotnie plik .pkg, co spowoduje rozpoczęcie instalacji na komputerze.

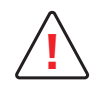

Nie podłączaj kabla USB do komputera przed otrzymaniem takiego polecenia w programie instalacyjnym. [Patrz "Podłączanie drukarki", strona 9.](#page-8-1)

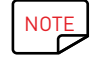

Postępuj ściśle według procedury instalacyjnej. We wszystkich wersjach systemu Windows, aby móc zainstalować sterownik, wymagane jest posiadanie praw administratora.

<span id="page-15-0"></span>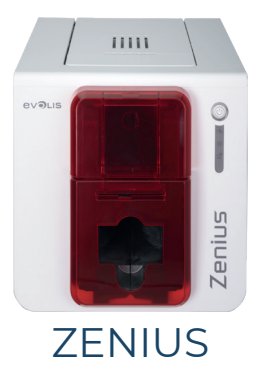

### <span id="page-15-1"></span>ZARZĄDZANIE USTAWIENIAMI DRUKOWANIA

Po włożeniu taśmy drukarka Evolis automatycznie modyfikuje swoje parametry i ustawienia, dopasowując je do taśmy.

Dostępna jest aplikacja graficzna o nazwie Centrum drukowania Evolis, która w razie potrzeby umożliwia zmianę określonych wstępnie zdefiniowanych ustawień.

Aby uzyskać dostęp do tej aplikacji:

- ∙ Na pasku zadań systemu Windows kliknij przycisk Start w lewym dolnym rogu ekranu, a następnie wybierz kolejno opcje Wszystkie programy, Evolis Card Printer, Evolis Premium Suite, Evolis Print Center.
- ∙ W aplikacji zostaną wyświetlone wszystkie zainstalowane drukarki Evolis.

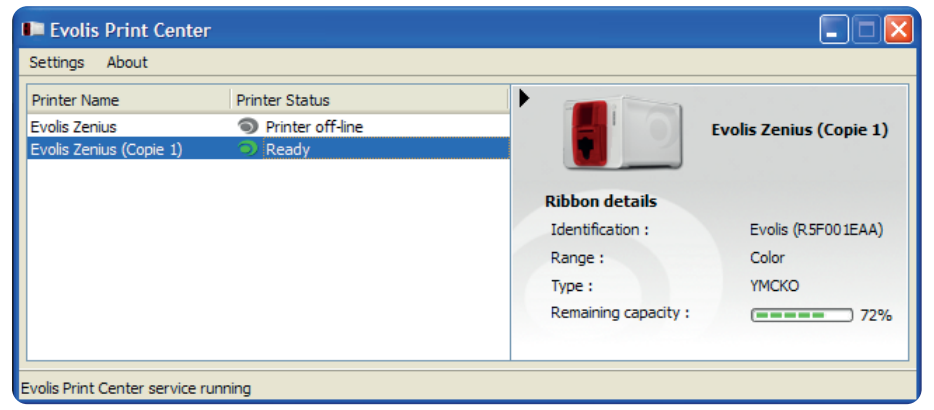

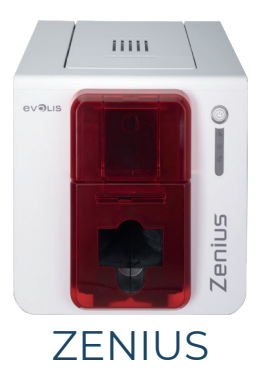

- Wybierz drukarkę.
- ∙ Kliknij prawym przyciskiem myszy nazwę drukarki i wybierz opcję Właściwości, aby uzyskać dostęp do ustawień lub kliknij dwukrotnie nazwę drukarki.

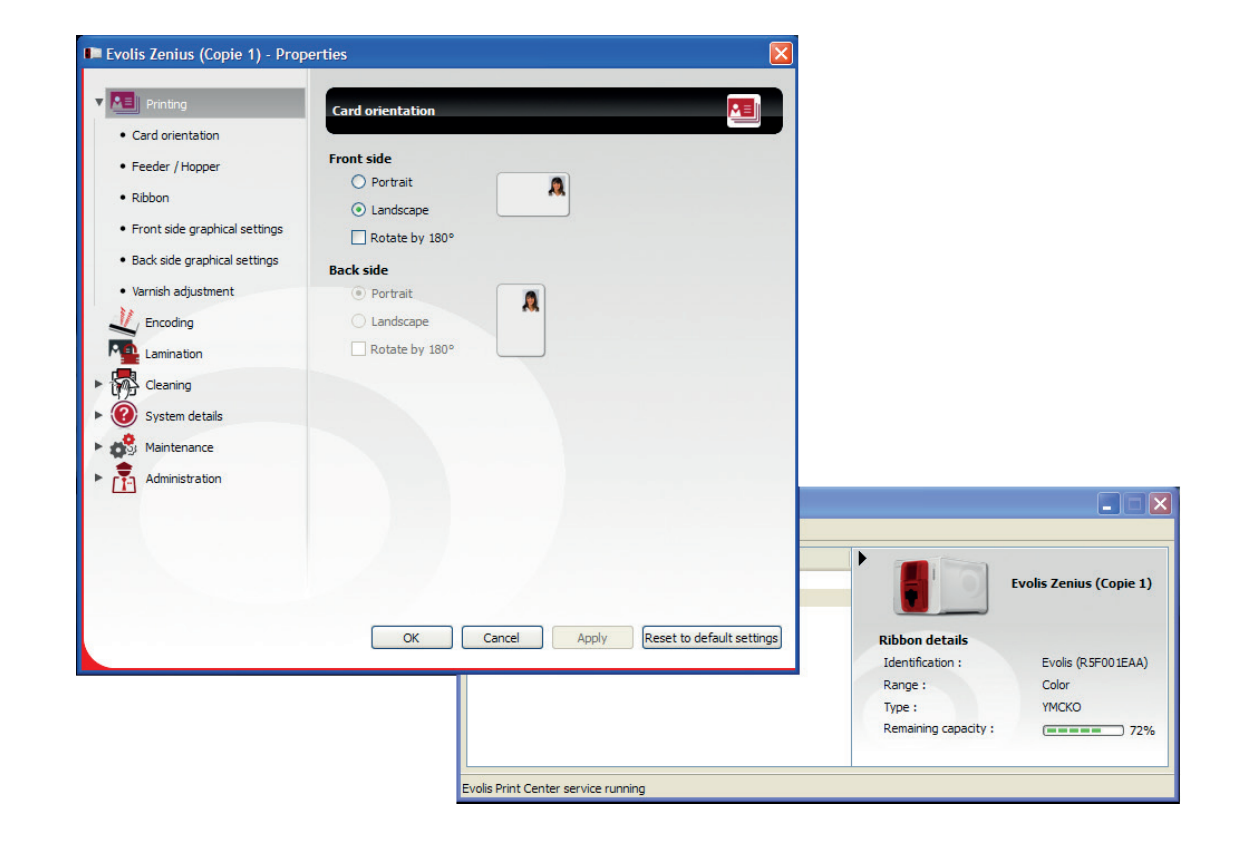

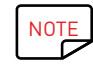

Należy zwrócić uwagę na ustawienia zdefiniowane w sekcji Właściwości sterownika drukarki. Przed wprowadzeniem jakichkolwiek zmian można skontaktować się z dystrybutorem firmy Evolis w celu uzyskania pomocy lub porady.

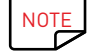

NOTE Szczegółowe informacje dotyczące poszczególnych ustawień zawiera instrukcja obsługi Evolis Print Center.

<span id="page-17-0"></span>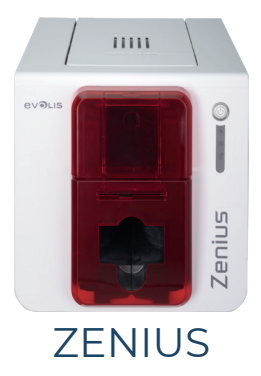

### WIADOMOŚCI I OSTRZEŻENIA

Menedżer drukarki Evolis zapewnia dodatkową funkcję, która umożliwia komunikację z użytkownikiem za pośrednictwem powiadomień. Istnieje kilka rodzajów powiadomień:

• Komunikaty dotyczące serwisowania drukarki.

∙ Wiadomości i alerty dotyczące tasiemek, ich zgodności z drukarką oraz rodzajem poleceń wydruku. ∙ Alerty dotyczące problemów zapobiegających drukowaniu.

Gdy Menedżer drukarki Evolis jest aktywny, w prawym dolnym rogu ekranu jest wyświetlana mała ikona.

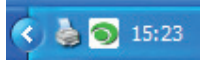

#### Kolor ikony zmienia się w zależności od statusu drukarki.

- Zielony: Drukarka jest gotowa
- ∙ Pomarańczowy: Drukarka przestała działać i na ekranie pojawiła się wiadomość z wyjaśnieniem
- ∙ Czerwony: Drukarka przestała działać i na ekranie pojawiła się wiadomość ostrzegawcza
- ∙ Szary: Drukarka jest w trybie uśpienia, jest wyłączona lub komunikacja została przerwana.
- Zgłoszone powiadomienie jest wyświetlane w oknie następującego typu:

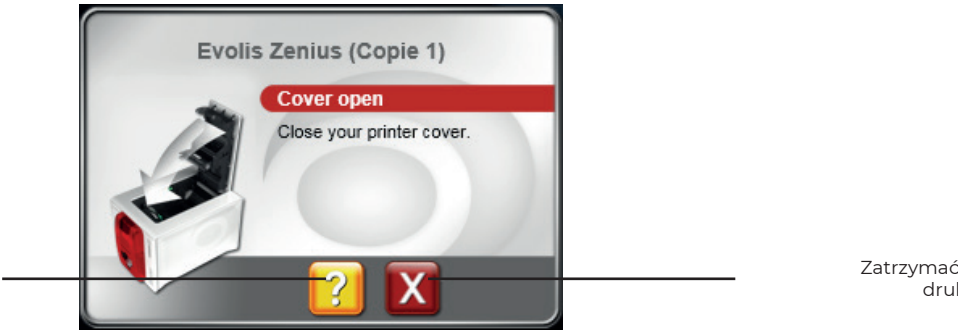

Uzyskać dodatkową pomoc na stronie internetowej pomocy technicznej firmy Evolis (wymagane jest połączenie internetowe).

Zatrzymać zadanie drukowania.

Menedżera drukarki Evolis można wyłączyć, klikając prawym przyciskiem myszy ikonę Evolis na pasku stanu.

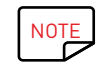

Zatrzymanie usługi Menedżer drukarki Evolis nie jest zalecane, chyba że występuje konflikt z innymi aplikacjami zainstalowanymi na komputerze. Menedżer drukarki Evolis to najlepszy sposób efektywnego monitorowania działań drukarki z poziomu stacji roboczej.

<span id="page-18-0"></span>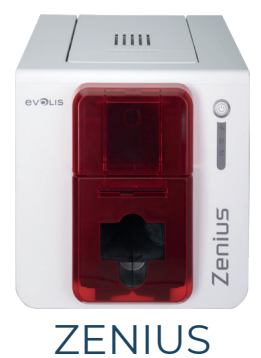

### DRUKOWANIE KARTY

Dokumenty można drukować w wielu różnych aplikacjach dostępnych na system Windows (np. programy w pakiecie Microsoft Office, tzn. MS Word, MS Access, MS Excel i MS PowerPoint).

Układ karty oraz konfigurowanie formatowania i drukowaniem przedstawiono w poniższym przykładzie.

### W programie Microsoft® Word

#### Po ustawieniu drukarki Evolis jako domyślnej:

- Uruchom aplikację MS Word.
- ∙ W sekcji Orientacja wybierz opcję Pozioma.
- ∙ Zmień rozmiar dokumentu, wybierając typ CR80 (lub dostosowując dokument przez podanie wymiarów 8,6 cm x 5,4 cm).

#### Można rozpocząć personalizowanie karty, dodając do niej różne elementy:

- Logo i ilustracje
- ∙ Zdjęcie identyfikacyjne
- ∙ Tekst stały i zmienny
- ∙ Kody kreskowe itp.

Po zakończeniu kliknij opcję Plik, a następnie Drukuj.

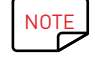

NOTE z drukarką dostarczane jest oprogramowanie cardPresso, które umożliwia tworzenie i dostosowywanie kart do swoich potrzeb.

<span id="page-19-0"></span>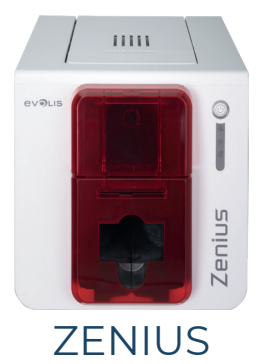

### PODŁĄCZANIE DO SIECI (ETHERNET I WI-FI)

Wszystkie drukarki firmy Evolis dysponują rozwiązaniem umożliwiającym połączenia sieciowe TCP/IP. Funkcja ta jest dostępna standardowo w modelu Primacy.

Drukarka jest domyślnie skonfigurowana w trybie DHCP (Dynamic Host Configuration Protocol), co oznacza, że adres IP jest przydzielany przez sieć. Oprócz tych podstawowych ustawień, administrator może dobrać konfigurację drukarki zgodnie z wymogami firmowej siecią LAN:

- Drukarka podłączona w podsieci w trybie DHCP
- ∙ Drukarka podłączona w podsieci o stałym adresie IP, z rozwiązaniem WINS
- ∙ Drukarka podłączona w podsieci o stałym adresie IP, z rozwiązaniem WINS

Drukarka może zostać zidentyfikowana w sieci na dwa sposoby:

- Według nazwy hosta (NETBIOS)
- ∙ Według adresu IP

Ponadto kreator połączenia Ethernet automatycznie wykrywa wszystkie zainstalowane drukarki Evolis.

- Ustawienia podlegające konfiguracji to:
- Adres IP drukarki
- ∙ Maska podsieci
- ∙ Brama
- ∙ Serwer WINS

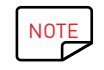

NOTE Drukarki Evolis wyposażone w kartę sieciową TCP/IP mają wbudowany serwer HTTP.

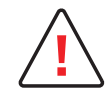

Zmiana podstawowych ustawień drukarki przez operatora, który nie zna układu sieci LAN lub nie ma odpowiedniej wiedzy technicznej, może spowodować nieprawidłowe działanie drukarki, a nawet doprowadzić do większej awarii całej sieci LAN lub jej części. Przed nawiązaniem połączenia z siecią lokalną lub zmianą jej ustawień należy skontaktować się z administratorem systemu i sieci.

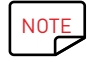

NOTE Więcej informacji zawiera instrukcja obsługi "Konfiguracja drukarek Evolis w sieci LAN TCP/IP (Ethernet)".

<span id="page-20-0"></span>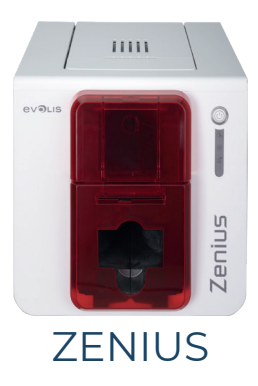

# <span id="page-20-1"></span>3.SERWISOWANIE

### OGÓLNE INFORMACJE O GWARANCJI

Drukarka Evolis została zaprojektowana w taki sposób, aby zapewnić długą żywotność i wymaga tylko minimalnej, regularnej konserwacji. Aby zapewnić jej prawidłowe działanie, należy postępować zgodnie z instrukcjami podanymi poniżej. Zachowaj ochronę gwarancyjną!

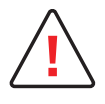

**!** Gwarancja producenta wymaga ścisłego przestrzegania instrukcji rutynowego serwisowania i konserwacji, a w szczególności cykli czyszczenia drukarki.

Nieprzestrzeganie procedur serwisowania, które opisano w tym rozdziale, spowoduje unieważnienie gwarancji na głowicę drukującą.

Firma Evolis nie ponosi żadnej odpowiedzialności w sytuacji, gdy nie jest wykonywana wymagana konserwacja drukarki.

Głowica drukująca to podzespół ulegający zużyciu i stanowi bardzo czuły element drukarki. Jej okres użytkowania może ulec poważnemu skróceniu w przypadku obecności kurzu, płynów lub ciał stałych w bezpośrednim otoczeniu drukarki, na głowicy drukującej lub na kartach. Użytkownik musi podjąć wszelkie niezbędne środki ostrożności, aby wkładać do drukarki tylko czyste karty, wolne od wszelkich pozostałości kurzu i ciał obcych.

Częstotliwość i jakość czyszczenia to decydujące czynniki umożliwiające użytkownikom przedłużenie okresu eksploatacji głowicy drukującej oraz zapewnienie doskonałej jakości wydruku. Oznacza to, że szczególną ostrożność należy zachować podczas czyszczenia. Użytkownicy muszą w pełni przestrzegać instrukcji serwisowania i konserwacji, które opisano w tym rozdziale.

Prawidłowe działanie urządzenia gwarantuje ponadto stosowanie taśm marki Evolis ("Evolis High Trust®"). Korzystanie z taśm niezatwierdzonych przez firmę Evolis może negatywnie wpływać na jakość i niezawodność druku, powodować generowanie wydruków o niskiej jakości, a nawet wpływać na działanie drukarki. Gwarancja producenta nie obejmuje uszkodzeń fizycznych ani problemów z jakością spowodowanych zastosowaniem taśm, które nie zostały zatwierdzone przez firmę Evolis.

Firma Evolis dostarcza elementy konserwacyjne i materiały eksploatacyjne. Można je znaleźć na stronie [www.evolis.com](https://www.evolis.com).

<span id="page-21-0"></span>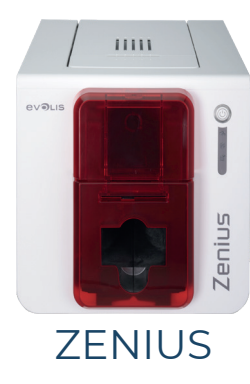

### <span id="page-21-1"></span>RUTYNOWE CZYSZCZENIE DRUKARKI

### Serwisowanie drukarki

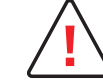

Gwarancja na głowicę drukującą jest bezpośrednio powiązana z rutynowym czyszczeniem drukarki. Jeśli takie czyszczenie nie będzie wykonywane zgodnie z wymaganym harmonogramem, gwarancja na głowicę drukującą straci ważność.

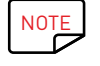

Zalecany cykl czyszczenia: przy każdej wymianie taśmy. Obowiązkowy cykl czyszczenia: po przedstawieniu ostrzeżenia dotyczącego czyszczenia. Akcesorium serwisowe: samoprzylepna karta czyszcząca.

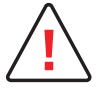

Drukarka jest wyposażona w system ostrzegania o czyszczeniu, który aktywuje się po włożeniu określonej liczby kart. Rutynowe czyszczenie drukarki należy wykonać natychmiast po aktywacji ostrzeżenia.

Dalsze używanie drukarki mimo wyświetlenia ostrzeżenia, gdy wskaźnik ostrzeżenia świeci, spowoduje automatyczne unieważnienie gwarancji na głowicę drukującą ze względu na nieprzestrzeganie umownych zobowiązań dotyczących konserwacji.

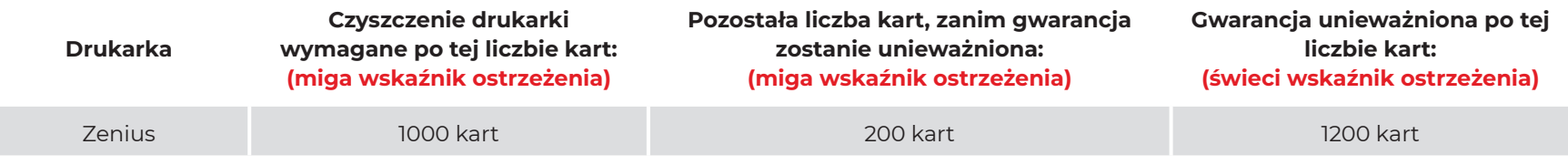

Patrz [Cleaning kit safety datasheet](https://www.evolis.com/our-solutions/consumables-card-printer/printer-cleaning-kit/).

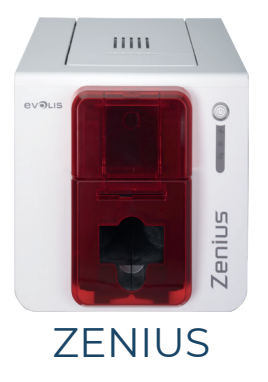

Należy wykonać poniższą procedurę, aby sprawdzić rutynowe czyszczenie:  $\blacktriangleright$ 

Wielokrotne przeprowadzenie karty w kształcie litery "T" przez drukarkę powoduje wyczyszczenie wałka czyszczącego w celu utrzymania jakości druku i wydłużenia żywotności głowicy drukującej.

- Zdejmij pokrywę z drukarki.
- Używając suwaka, ustaw grubość kart w pozycji MAX.
- Wyjmij taśmę zgodnie z ilustracją.
- Zamknij pokrywę i sprawdź, czy została zamknięta (z kliknięciem).

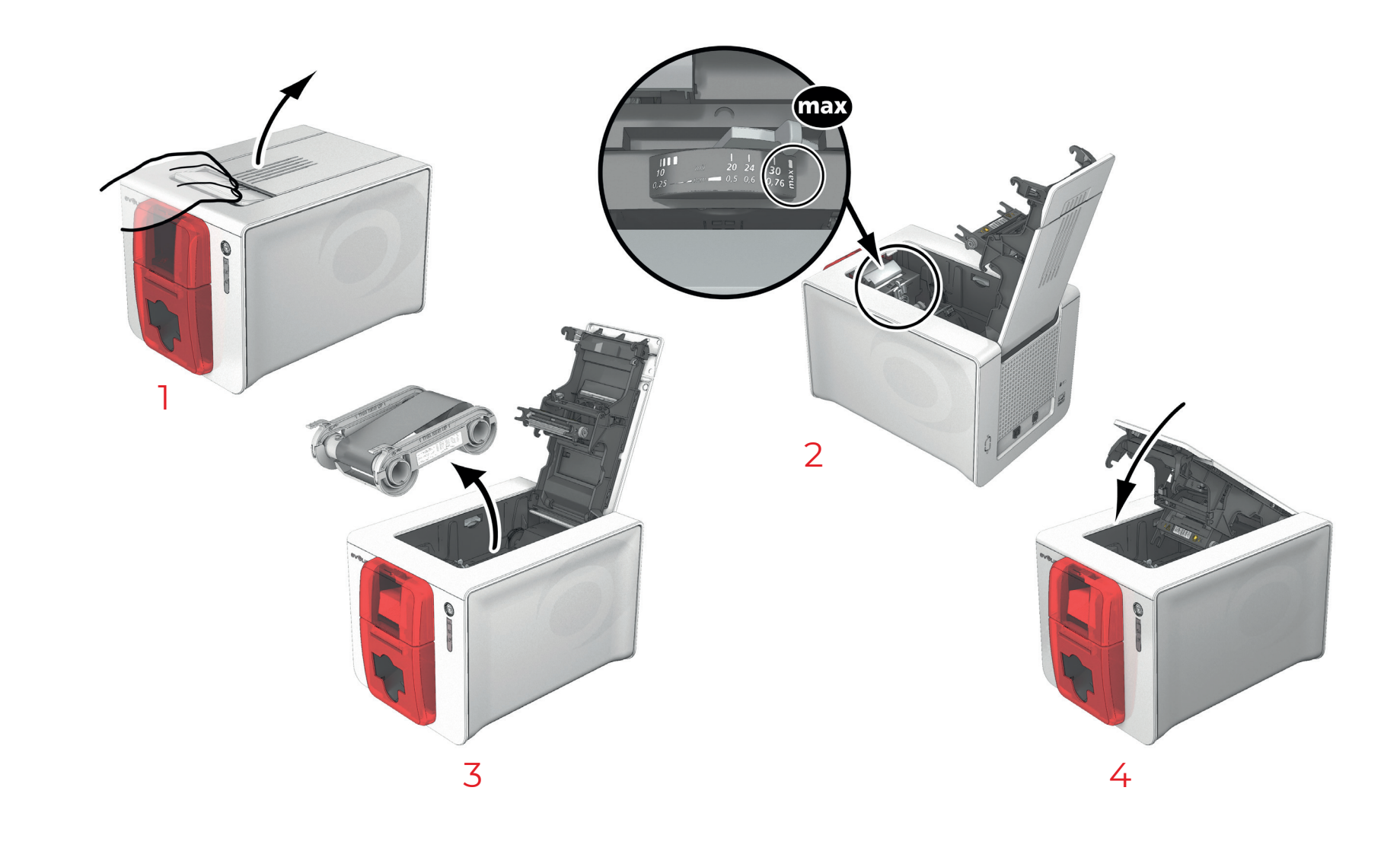

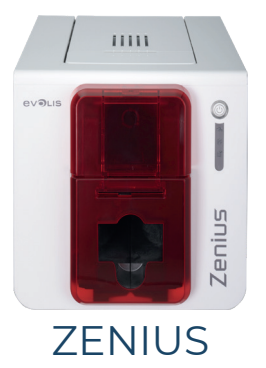

5 Otwórz podajnik.

- 6 W razie potrzeby usuń z podajnika wszystkie karty.<br>7 zamknii podainik.
- 7 Zamknij podajnik.
- 8 Dwukrotnie kliknij przycisk czyszczenia na panelu sterowania przed włożeniem karty czyszczącej.
- 9 Usuń folię z karty samoprzylepnej  $\bullet$  i włóż kartę czyszczącą do podajnika w pokazany sposób, stroną samoprzylepną skierowaną w górę  $\bullet$ . Uruchomi się proces czyszczenia.
- 10 Wykorzystana karta czyszcząca zostanie automatycznie wysunięta do pojemnika wyjściowego.

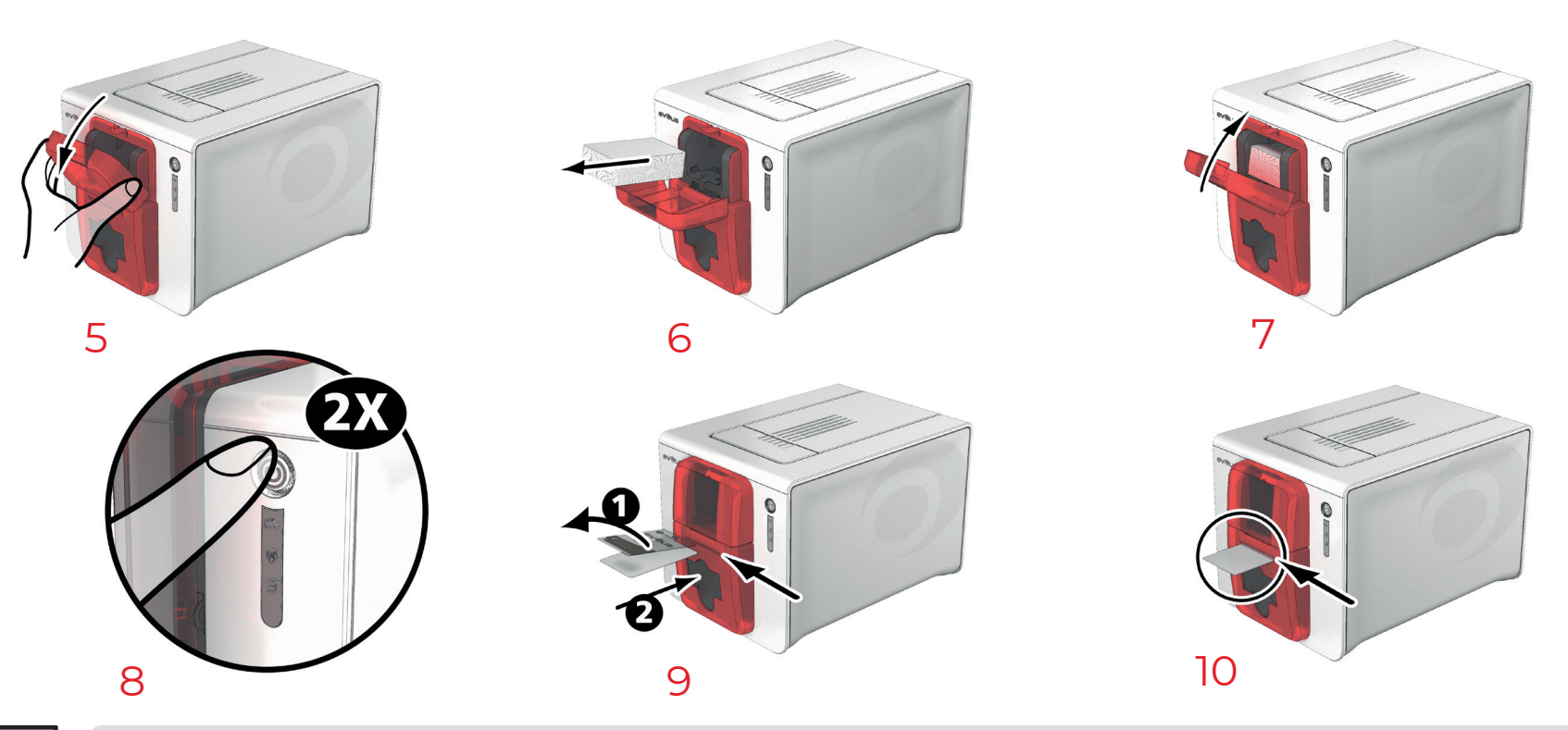

EPC

Rutynowe czyszczenie można uruchomić z poziomu Evolis Print Center (Centrum drukowania Evolis), klikając opcję "Rozpocznij czyszczenie".

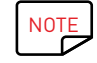

PROTE Przed użyciem drukarki pamiętaj o ponownym ustawieniu suwaka na wybraną grubość kart.

<span id="page-24-0"></span>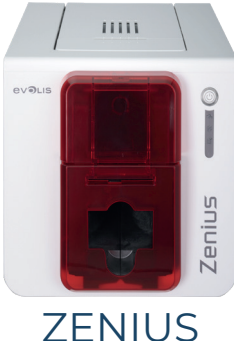

### Serwisowanie głowicy drukującej

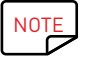

Zalecany cykl czyszczenia: przy każdej wymianie taśmy. Akcesorium serwisowe: Specjalny wacik nawilżony alkoholem izopropylowym.

### **ZENIUS**

Aby zachować oryginalną jakość druku i pochłaniać nadmiar tuszu na głowicy drukującej, zaleca się regularne czyszczenie głowicy drukującej (przy każdej wymianie taśmy i podczas rutynowego czyszczenia) za pomocą wacików dostarczanych przez firmę Evolis. Należy również chronić głowicę drukującą i jej elementy przed wszelkimi wyładowaniami elektryczności statycznej.

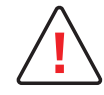

**!** Przed rozpoczęciem czyszczenia głowicy odłącz drukarkę od zasilania. Postępuj dokładnie według instrukcji dotyczących cykli czyszczenia.

Nie dopuść do kontaktu żadnych metalowych lub ostrych przedmiotów z głowicą drukarki.

Nie dotykaj głowicy drukarki palcami, ponieważ może to mięć wpływ na jakość wydruku lub na stałe ją uszkodzić.

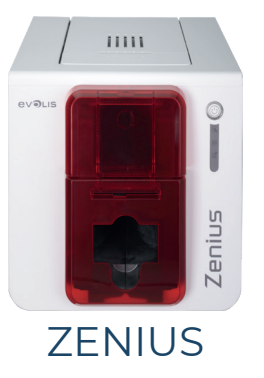

 $\blacktriangleright$ 

#### Należy wykonać poniższą procedurę:

- 1 Weź do ręki wacik Evolis i naciśnij środkową część rurki tak, aby nawilżyć końcówkę watki alkoholem.
- 2 Odłącz drukarkę od zasilania, otwórz pokrywę i odszukaj głowicę.<br>3 Delikatnie pocieraj wacikiem przez kilka sekund głowicę drukując
	- 3 Delikatnie pocieraj wacikiem przez kilka sekund głowicę drukującą od lewej do prawej strony.
- 4 Zamknij pokrywę. Ponownie podłącz drukarkę.

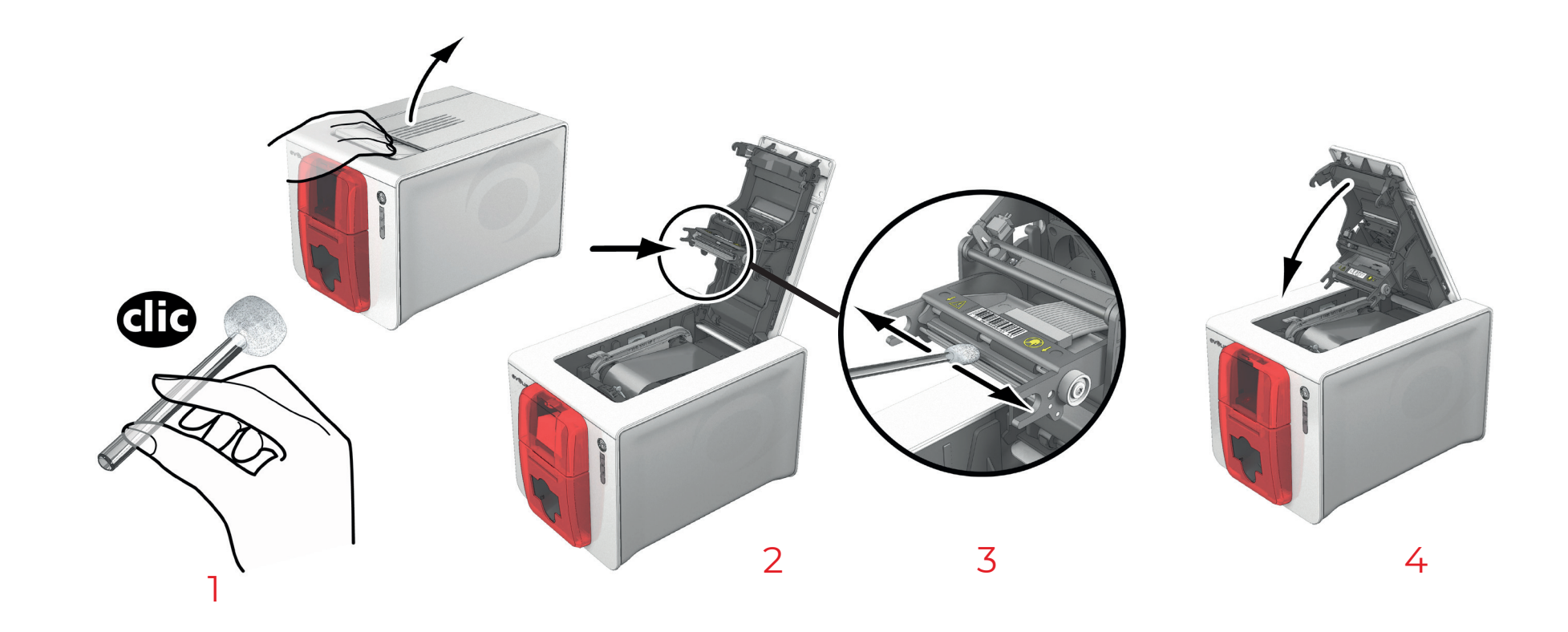

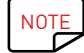

Po zakończeniu czyszczenia należy odczekać 2 minuty. Dopiero wtedy można zacząć korzystać z drukarki.

<span id="page-26-0"></span>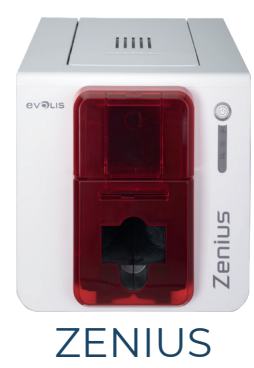

### <span id="page-26-1"></span>CZYSZCZENIE ZAAWANSOWANE

Aby uzyskać lepszy efekt czyszczenia, zaleca się wykonanie czyszczenia zaawansowanego co pięć cykli czyszczenia rutynowego.

Firma Evolis dostarcza zestaw konserwacyjny Evolis High Trust®, który składa się z dwóch kart samoprzylepnych, dwóch impregnowanych kart w kształcie litery "T", pióra czyszczącego i pudełka z chusteczkami. Karta w kształcie litery "T" służy do czyszczenia rolek transportujących i głowicy kodera magnetycznego. Aby zapewnić prawidłowe wykonanie czyszczenia zaawansowanego, należy przestrzegać poniższej procedury.

### Serwisowanie drukarki

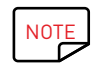

Zalecany cykl czyszczenia: co 5 cykli czyszczenia rutynowego. Akcesorium serwisowe: impregnowana karta w kształcie litery "T" i karta samoprzylepna.

#### Należy wykonać poniższą procedurę:

- 1 Otwórz pokrywę drukarki.
- 2 Używając dźwigni, ustaw grubość kart w pozycji MAX.
- 3 Wyjmij taśmę w sposób pokazany na ilustracji.
- 4 Zamknij pokrywę i sprawdź, czy została zamknięta (z kliknięciem).

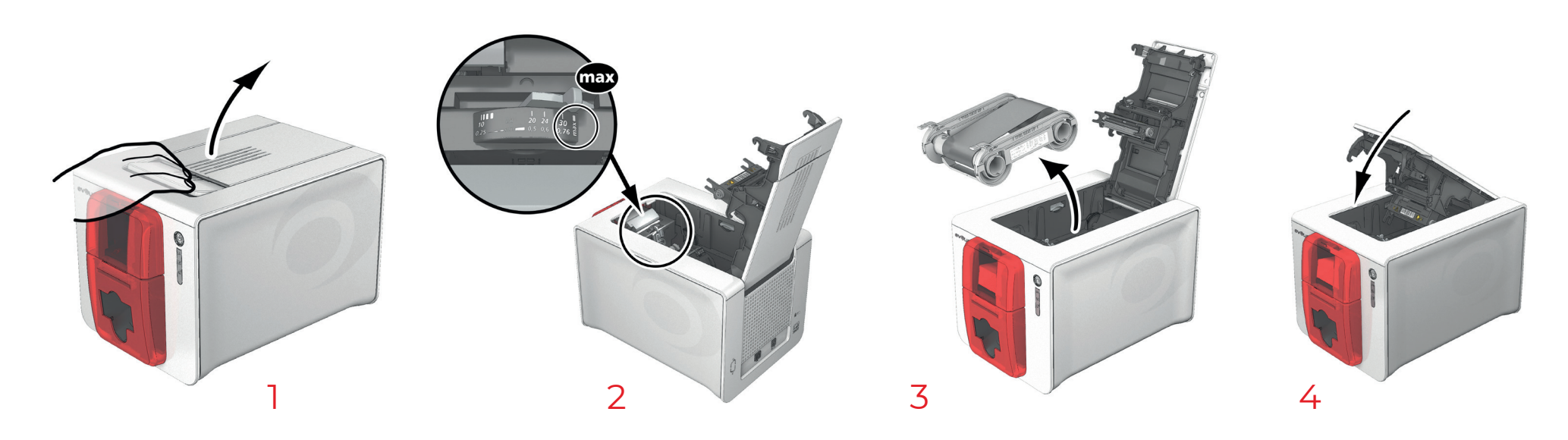

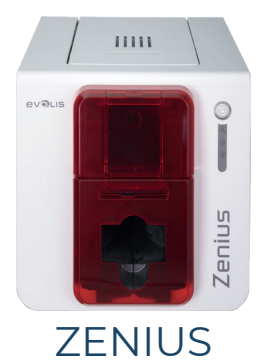

- 5 W razie potrzeby usuń z podajnika wszystkie karty.
- 6 Dwukrotnie kliknij przycisk czyszczenia na panelu sterowania przed włożeniem karty czyszczącej.
- Weź kartę czyszczącą w kształcie litery "T" i włóż ją do podajnika, jak pokazano na rysunku. Uruchomi się proces czyszczenia.
- 8 Wyjmij kartę w kształcie litery "T", a następnie usuń folię z karty samoprzylepnej  $\bullet$  i włóż ją do podajnika w pokazany sposób, stroną samoprzylepną skierowaną w górę  $\bullet$ . Uruchomi się proces czyszczenia.
- 9 Zużyta karta czyszcząca zostanie wysunięta automatycznie przez podajnik ręczny.

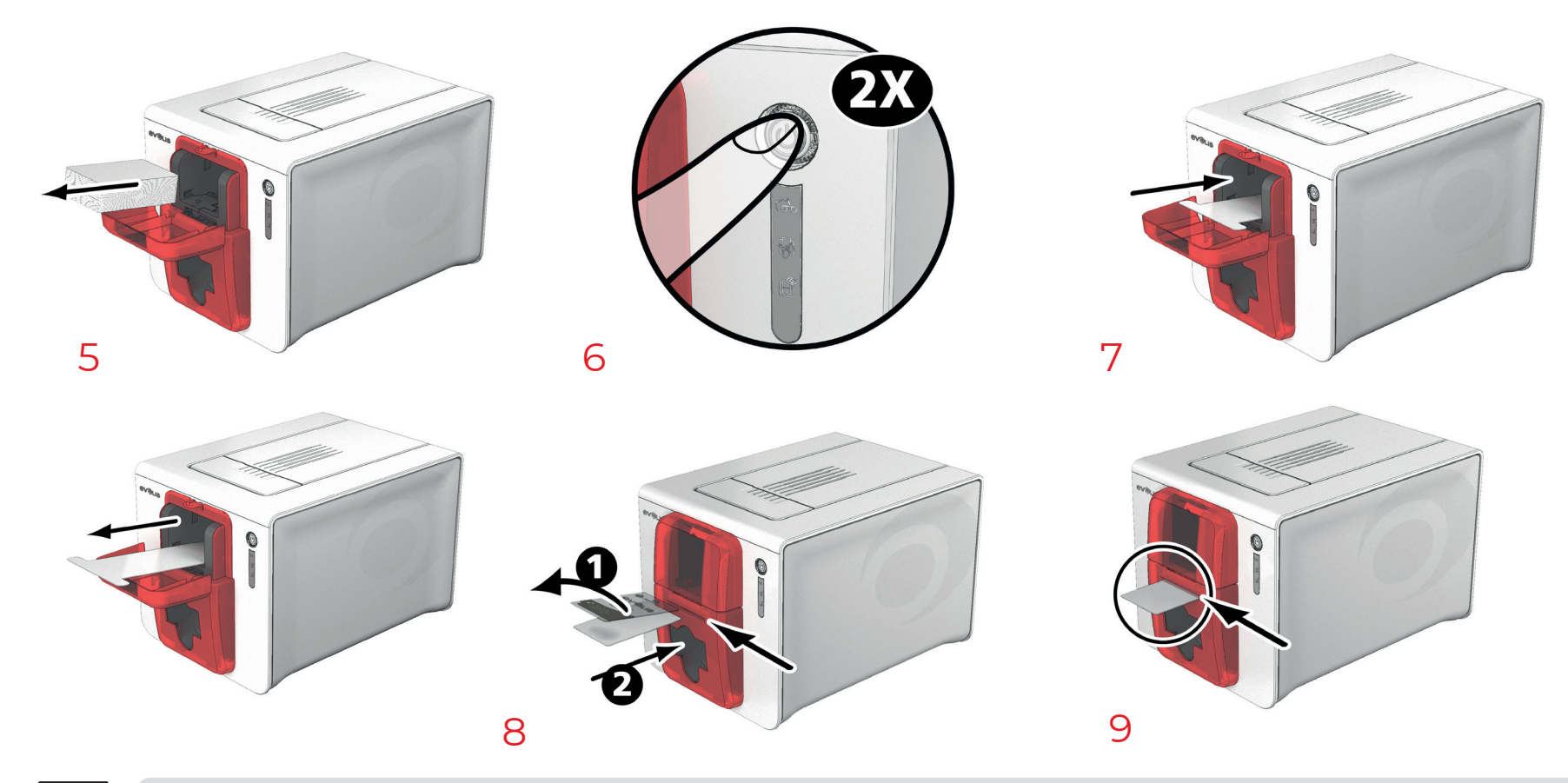

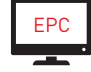

Dokładne czyszczenie można uruchomić z poziomu Evolis Print Center (Centrum drukowania Evolis), klikając opcję "Rozpocznij czyszczenie".

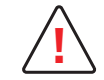

Pamiętaj, że karty w kształcie litery "T" należy użyć natychmiast po otworzeniu opakowania.

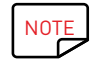

Po zakończeniu czyszczenia należy odczekać 2 minuty. Dopiero wtedy można zacząć korzystać z drukarki. Pamiętaj o ponownym ustawieniu suwaka na wybraną grubość kart.

<span id="page-28-0"></span>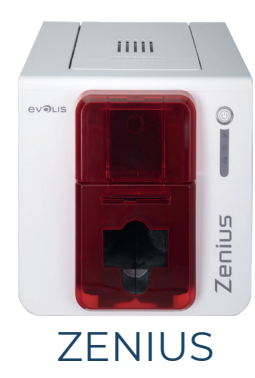

### <span id="page-28-1"></span>Serwisowanie głowicy drukującej

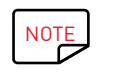

Zalecany cykl czyszczenia: co 5 cykli czyszczenia rutynowego.

Akcesorium serwisowe: pióro czyszczące

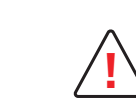

Przed rozpoczęciem czyszczenia głowicy odłącz drukarkę od zasilania. Postępuj dokładnie według instrukcji dotyczących cykli czyszczenia. Nie dopuść do kontaktu żadnych metalowych lub ostrych przedmiotów z głowicą drukarki.

Za pomocą pióra czyszczącego głowicę drukującą można wyczyścić maksymalnie osiem razy.

### Należy wykonać poniższą procedurę:

- 1 Weź pisak do czyszczenia i zdejmij pokrywę.
- $\overline{2}$  Odłącz drukarkę od zasilania, otwórz pokrywę i odszukaj głowicę.<br> $\overline{3}$  Przez kilka sekund delikatnie przesuwaj pisak od lewej do prawej
- 3 Przez kilka sekund delikatnie przesuwaj pisak od lewej do prawej strony wzdłuż głowicy, jak pokazano na rysunku.

Nie dotykaj głowicy drukarki palcami, ponieważ może to mieć wpływ na jakość wydruku lub na stałe ją uszkodzić.

4 Zamknij pokrywę. Ponownie podłącz drukarkę.

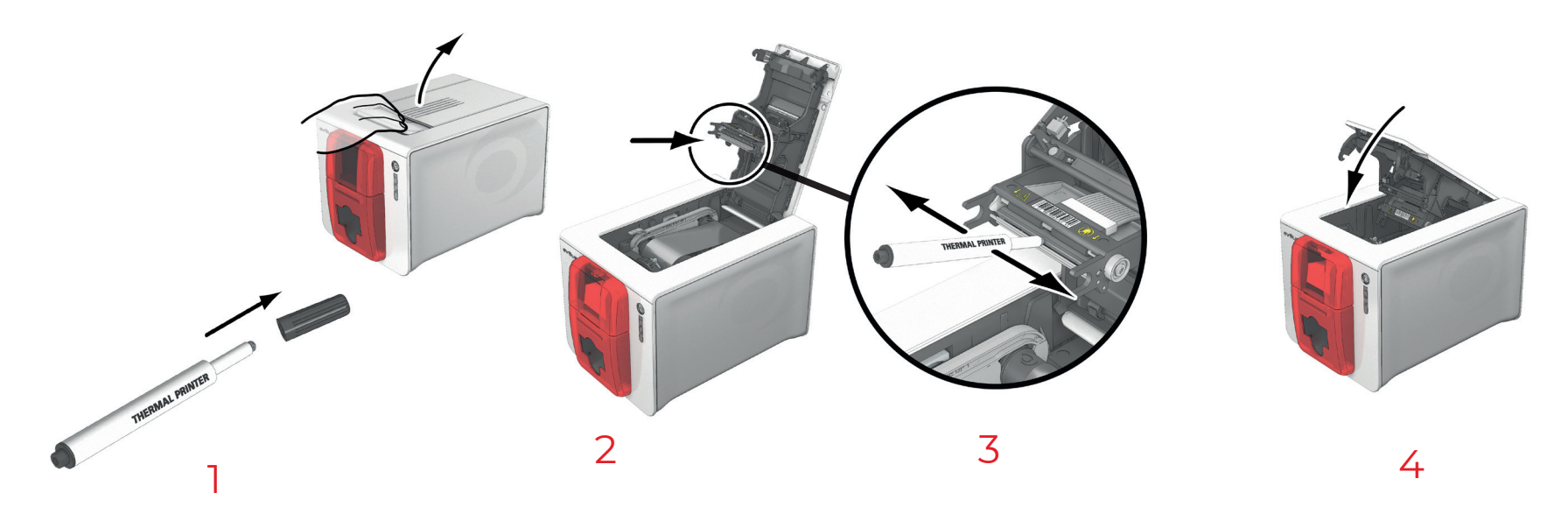

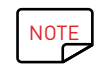

Po zakończeniu czyszczenia należy odczekać 2 minuty. Dopiero wtedy można zacząć korzystać z drukarki.

<span id="page-29-0"></span>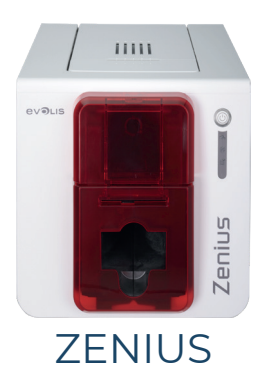

### Serwisowanie filtru przeciwpyłowego

Filtr przeciwpyłowy znajduje się nad wentylatorem głowicy drukującej. Filtr ten może zostać zanieczyszczony wraz z upływem czasu. Zalecamy czyszczenie go raz do roku lub po wydrukowaniu 10 000 kart, w zależności od środowiska pracy.

- Otwórz pokrywę drukarki. Zlokalizuj filtr przeciwpyłowy.
- Wyjmij filtr, pociągając go w górę i przesuwając, aby go całkowicie zwolnić.
- Po wyjęciu filtra weź jedną z chusteczek czyszczących dostarczonych przez firmę Evolis.
- 4 Wyczyść filtr, przecierając obie strony chusteczką.
- Aby włożyć filtr ponownie, wsuń go na miejsce (rowkiem w swoją stronę) i popchnij w dół do momentu kliknięcia.
- Zamknij pokrywę.

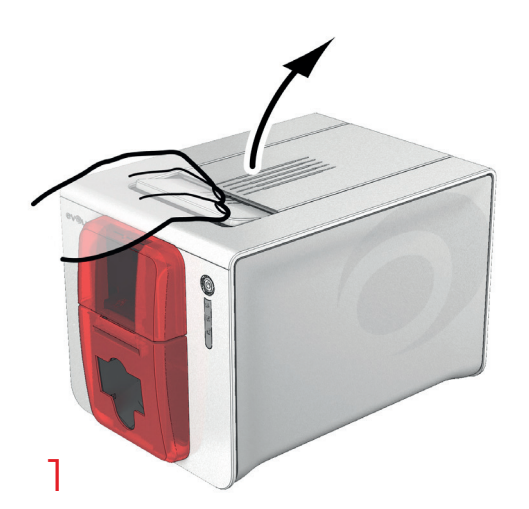

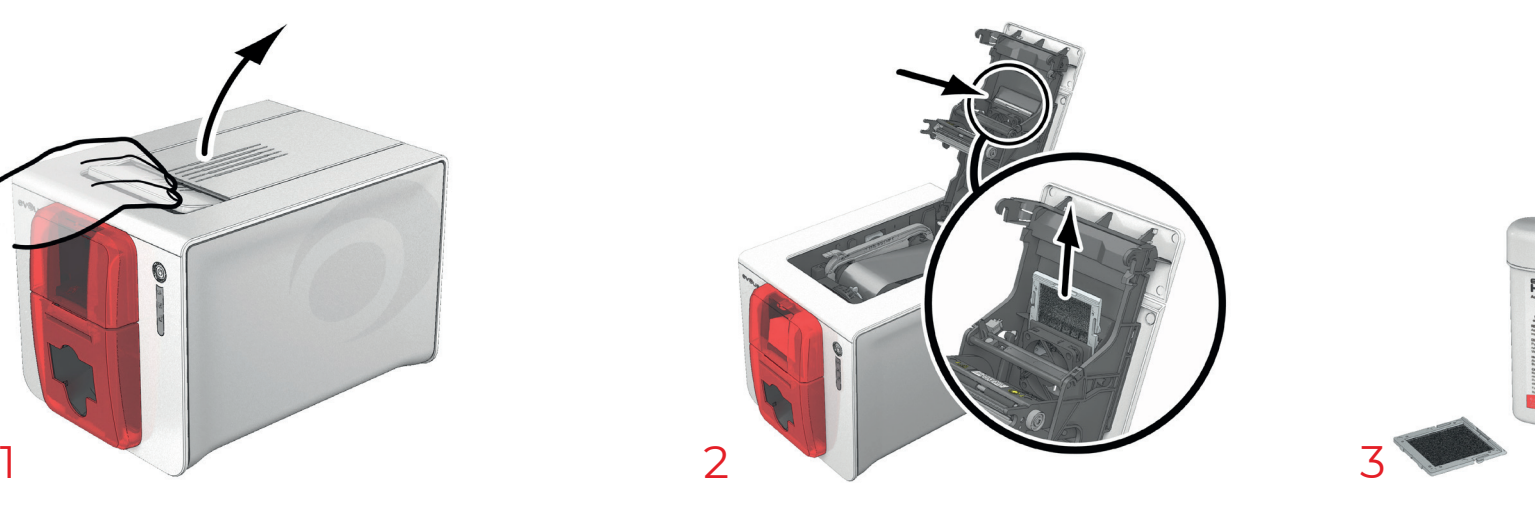

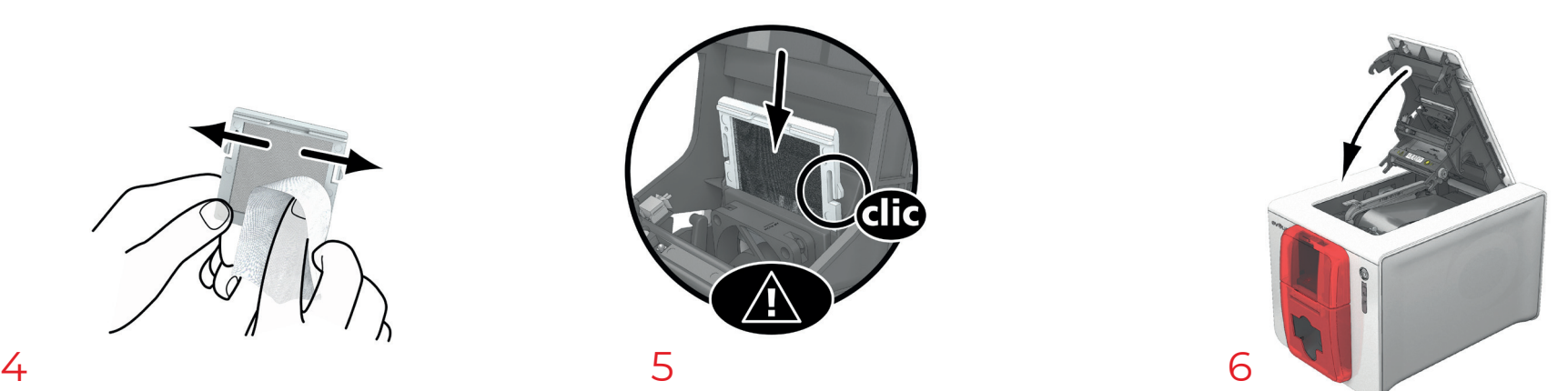

<span id="page-30-0"></span>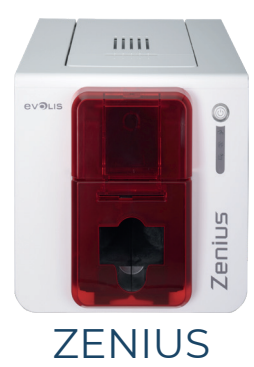

# 4. POMOC

W tym rozdziale zawarto porady dotyczące rozpoznawania problemów, jakie mogą się pojawić podczas używania drukarki. Jeśli nie uda się rozwiązać problemu, można tu również znaleźć informacje dotyczące kontaktowania się z pomocą techniczną firmy Evolis.

### OSTRZEŻENIA I DIAGNOSTYKA

Pomimo tego, że drukarka Evolis została zaprojektowana do samodzielnej pracy i wymaga minimalnej interakcji użytkownika, warto zapoznać się z najważniejszymi ostrzeżeniami.

#### Alerty panelu sterowania

[Patrz "Opis drukarki i jej funkcji", strona 7](#page-6-1)

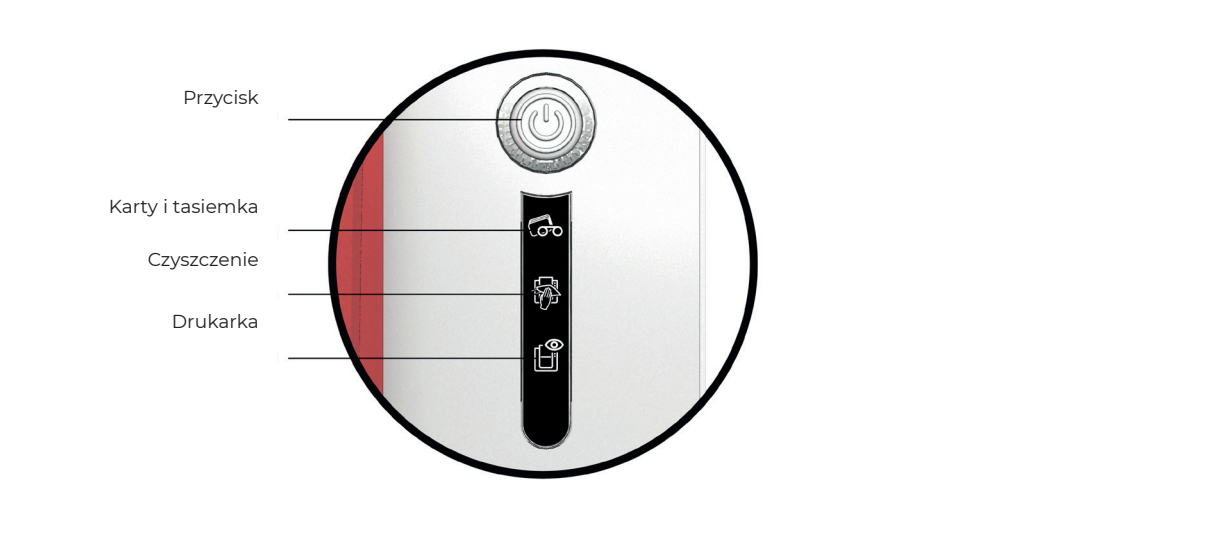

WYŁĄCZONA

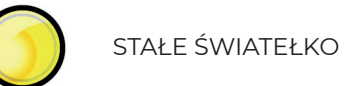

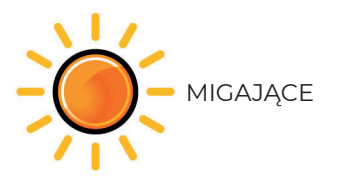

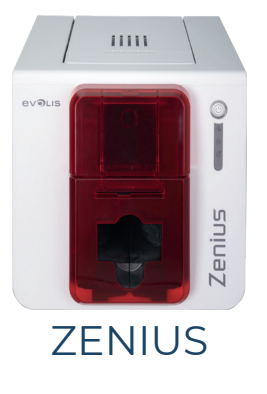

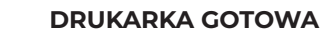

• Drukarka jest gotowa do odbierania danych.

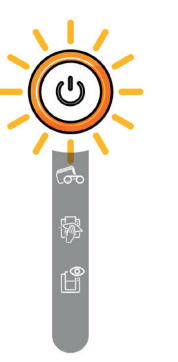

#### PRZETWARZANIE

• Drukarka odbiera dane.

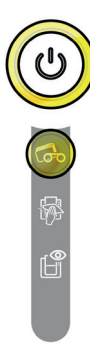

#### TAŚMA

- Brak tasiemki w drukarce.
- • Koniec taśmy.
- • Tasiemka nie została poprawnie założona.
- • Taśma jest rozdarta.
- • Taśma nie została rozpoznana.

Sprawdź stan taśmy w drukarce. Jeśli trwa zadanie drukowania, spowoduje to ponowne rozpoczęcie z użyciem nowej karty.

#### **KARTY**

• Brak kart w podajniku kart.

Umieść karty w podajniku – proces zostanie ponownie uruchomiony.

• Błąd podczas ładowania kart.

Sprawdź, czy karty zostały załadowane. W przypadku jakichkolwiek innych problemów skontaktuj się z dystrybutorem firmy Evolis.

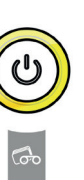

#### POKRYWA DRUKARKI JEST OTWARTA

- Pokrywa drukarki jest otwarta.
- Zamknij pokrywę. Drukarka ponownie się uruchomi.

#### BŁAD MECHANICZNY

- Karta zablokowała się w drukarce.
- • Awaria podzespołu mechanicznego.
- Otwórz pokrywę i przytrzymaj przycisk sterowania, aby wysunąć zakleszczoną kartę.

[Patrz "Wyjmowanie zablokowanych kart", strona 38.](#page-37-1)

Jeśli problem nie ustąpi, skontaktuj się z dystrybutorem firmy Evolis w celu uzyskania pomocy.

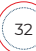

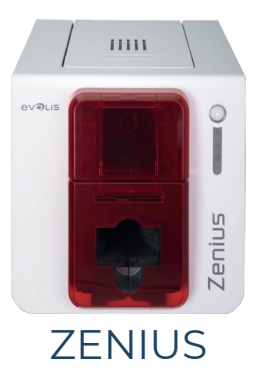

#### CZYSZCZENIE RUTYNOWE

(po włożeniu 1000 kart)

• Należy wyczyścić drukarkę.

[\(Patrz "Rutynowe czyszczenie drukarki", strona 22\)](#page-21-1)

#### CZYSZCZENIE ZAAWANSOWANE

• Drukarka wymaga czyszczenia zaawansowanego.

[\(Patrz "Czyszczenie zaawansowane", strona 27](#page-26-1))

#### **CZYSZCZENIE**

(po włożeniu 1200 kart)

• Aby zachować prawo do gwarancji, należy wyczyścić drukarkę.

([Patrz "Rutynowe czyszczenie drukarki", strona 22](#page-21-1))

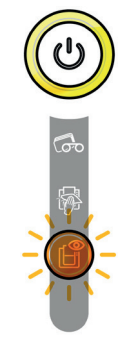

#### TRYB CHŁODZENIA

• Uruchomiony został system chłodzenia.

Drukarka wstrzymuje pracę na kilka sekund i włącza się ponownie po przywróceniu normalnej temperatury działania.

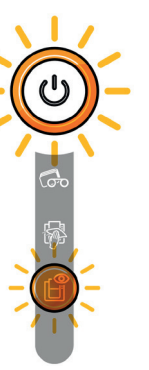

#### AKTUALIZACJA OPROGRAMOWANIA SPRZĘTOWEGO

• Drukarka aktualizuje oprogramowanie sprzętowe.

Po zakończeniu aktualizacji drukarka jest gotowa do pracy.

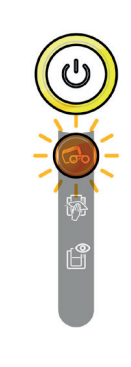

#### DRUKARKA OCZEKUJE NA WŁOŻENIE LUB WYJĘCIE **KARTY**

• Drukarka oczekuje na włożenie lub wyjęcie karty.

Włóż kartę lub wyjmij kartę z podajnika ręcznego.

[\(Patrz "Karty", strona 11\)](#page-10-1)

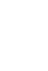

33

<span id="page-33-0"></span>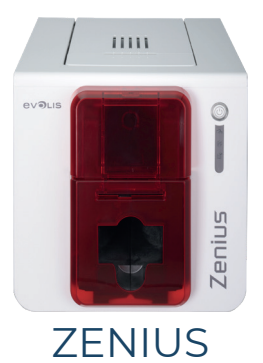

### POMOC DIAGNOSTYCZNA

W tym rozdziale znajdują się wszystkie informacje wymagane w celu przeprowadzenia prostych kontroli, o które może poprosić dystrybutor firmy Evolis w celu zapewnienia pomocy.

### <span id="page-33-1"></span>Drukowanie technicznej karty testowej

Po odebraniu drukarki należy wydrukować techniczną kartę testową, aby potwierdzić prawidłowe działanie drukarki. Na karcie znajdują się różne informacje techniczne związane z drukarką (numer seryjny, oprogramowanie sprzętowe, operacje czyszczenia, głowica drukująca itp.). Dystrybutor może poprosić o podanie tych informacji.

- 1 Poczekaj na zakończenie bieżących zadań.
- 2 Sprawdź, czy w drukarce znajdują się taśma i karta.
- $\overline{3}$  Naciśnij i przytrzymaj przycisk sterowania przez cztery lub pięć sekund, aż przycisk zgaśnie.
- 4 Naciśnij przycisk sterowania (na urządzeniu Primacy) ponownie i przytrzymaj go.
- 5 Przycisk sterowania zaświeca się.
- 6 Gdy światełka zaczną migać, puść przycisk sterowania.
- $7$  Zostanie wydrukowana karta testowa (kolorowa lub czarno-biała w zależności od tego, czy w drukarce znajduje się taśma monochromatyczna czy kolorowa).
- 8 Zadrukowana karta zostaje wyrzucona do zasobnika.

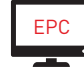

Drukowanie karty testu technicznego można rozpocząć także z poziomu Evolis Print Center (Centrum drukowania Evolis).

### Drukowanie graficznej karty testowej

Graficznej karty testowej używa się do potwierdzenia jakości wydruku w kolorze lub w trybie jednobarwnym, braku ewentualnych przesunięć oraz prawidłowej synchronizacji taśmy.

Aby wydrukować graficzną kartę testową, należy najpierw sprawdzić, czy taśma i karta znajdują się w drukarce.

Przejdź do Evolis Print Center, wybierz opcję Informacje systemowe i kliknij kartę Karty testowe. Następnie kliknij przycisk Karta testu graficznego. Karta zostanie wydrukowana i wysunięta do pojemnika wyjściowego.

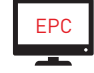

Drukowanie karty testu graficznego można rozpocząć wyłącznie z poziomu Evolis Print Center (Centrum drukowania Evolis).

### Sprawdzanie wersji zainstalowanego oprogramowania

Wersje zainstalowanych systemów (sterownik, ustawienia drukarki, itp.) można bezpośrednio sprawdzić w następujący sposób:

- 1 Kliknij dwa razy nazwę drukarki w Evolis Print Center, aby przejść do jejWłaściwości.
- 2 Kliknij Szczegóły systemów , a następnie Szczegóły systemów.

<span id="page-34-0"></span>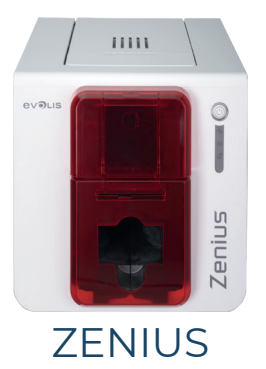

### <span id="page-34-1"></span>USUWANIE USTEREK

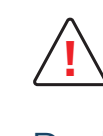

Podczas naprawy drukarki nie należy używać narzędzi ani innych przedmiotów, gdyż może to spowodować poważne uszkodzenie. **!**

### Problemy z drukowaniem

#### Brak drukowania

- 1 Sprawdź sterownik drukarki
	- Sprawdź w ustawieniach, czy w systemie Windows jest zainstalowany sterownik drukarki.
	- Sprawdź, czy drukarka została wybrana jako drukarka domyślna.
- 2 Sprawdź zasilanie drukarki
	- Sprawdź, czy kabel zasilania jest prawidłowo podłączony do drukarki oraz do sprawnego gniazdka elektrycznego.
	- Sprawdź, czy drukarka jest włączona i czy przycisk sterowania jest zaświecony.
	- Upewnij się, że korzystasz z zasilacza dostarczonego z drukarką.
- 3 Sprawdź kabel USB
	- Sprawdź, czy drukarka jest podłączona do komputera za pomocą kabla USB.
- 4 Sprawdź taśmę
	- Sprawdź, czy tasiemka jest poprawnie założona oraz czy pokrywa jest zamknięta.
- 5 Sprawdź karty
	- Sprawdź, czy karty znajdują się w podajniku kart.
	- Sprawdź, czy żadna karta nie zacięła się w drukarce.
- 6 Wydrukuj kartę testową
	- [Patrz "Drukowanie technicznej karty testowej", strona 34](#page-33-1).

#### Wysuwana jest pusta karta.

- 1 Sprawdź taśmę
	- Sprawdź, czy taśma nie skończyła się lub nie została uszkodzona. W razie potrzeby wymień taśmę lub włóż ją ponownie.
- 2 Głowica drukarki może być uszkodzona
	- Wydrukuj kartę testową.

Jeśli karta testowa nie zostanie wydrukowana, skontaktuj się z dystrybutorem firmy Evolis w celu uzyskania pomocy technicznej lub odwiedź witrynę [myplace.evolis.com](https://myplace.evolis.com/s/?language=en_US).

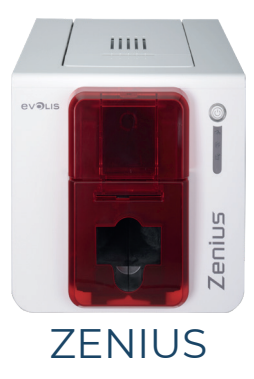

### Niska jakość wydruku

#### Małe skazy na karcie

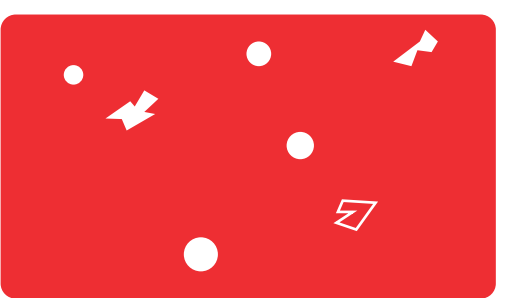

- Powierzchnia karty może być zabrudzona. Sprawdź, czy karty są idealnie czyste. Użyj nowych kart.
- Rolki czyszczące lub głowica są zabrudzone. Uruchom cykl czyszczenia.

• Taśma nie została poprawnie założona. Sprawdź, czy taśma nie jest pomarszczona.

#### Białe poziome linie

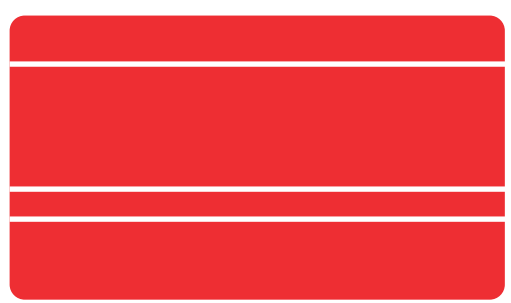

#### Rozmazany obraz

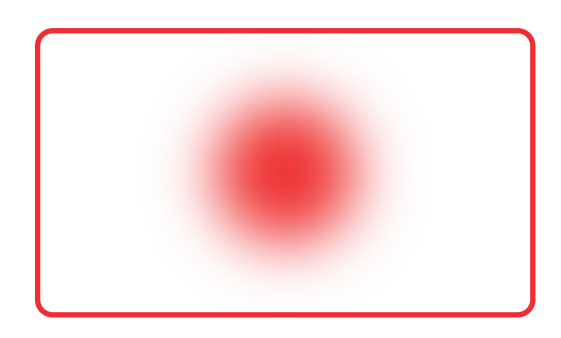

• Głowica drukarki jest brudna lub uszkodzona. Wyczyść lub wymień głowicę.

• Tasiemka nie została poprawnie założona.

Sprawdź, czy taśma jest poprawnie umieszczona w drukarce.

• Nieprawidłowa synchronizacja taśmy.

Otwórz i zamknij pokrywę drukarki, aby zsynchronizować taśmę.

- Zabrudzona drukarka lub wałek czyszczący. Wyczyść drukarkę.
- Używanie niekompatybilnych kart.
- Sprawdź, czy karty, których używasz, są zgodne ze specyfikacją.

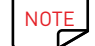

Zaleca się uzyskanie kart od dystrybutora firmy Evolis.

Użycie kart innych firm może mieć negatywny wpływ na jakość druku i/lub spowodować uszkodzenie głowicy drukującej.

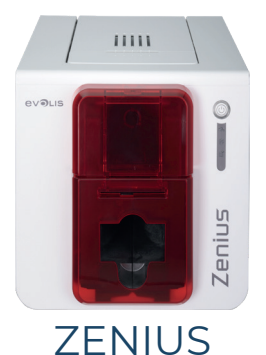

#### Częściowe lub nieprawidłowe drukowanie

- 1 Sprawdź ustawienia drukarki
	- Sprawdź, czy żaden z obszarów projektu karty do drukowania nie znajduje się poza marginesami drukowania.
	- Sprawdź orientację dokumentu (pionową lub poziomą) w konfiguracji Evolis Print Center.
- 2 Sprawdź kabel interfejsu
	- W przypadku drukowania nieregularnych znaków sprawdź, czy używasz kabla USB dostarczonego z drukarką.
	- Sprawdź połączenie pomiędzy komputerem a drukarką.
	- Spróbuj użyć innego kabla tego samego typu.
- 3 Sprawdź, czy drukarka jest czysta
	- Wyczyść drukarkę w szczególności wałek czyszczący.
	- [Patrz "3. SERWISOWANIE", strona 21.](#page-20-1)
- 4 Sprawdź, czy karty są czyste
	- Chroń karty od kurzu.
- 5 Sprawdź tasiemkę
	- Sprawdź, czy taśma jest poprawnie założona.
	- Sprawdź, czy taśma jest luźno nawinięta.
- 6 Sprawdź głowicę drukarki
	- Jeśli na wydrukowanych kartach pojawiają się poziome linie proste, prawdopodobnie głowica drukująca jest prawdopodobnie
	- zabrudzona lub uszkodzona.

[Patrz "Usuwanie usterek", strona 35](#page-34-1).

Jeśli problem nie ustąpi, skontaktuj się z dystrybutorem firmy Evolis lub odwiedź witrynę internetową [myplace.evolis.com](https://myplace.evolis.com/s/?language=en_US).

<span id="page-37-0"></span>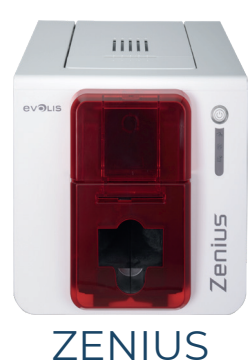

### <span id="page-37-1"></span>Wyjmowanie zablokowanych kart

### Na panelu sterowania wyświetli się wiadomość:

BŁĄD MECHANICZNY

• Karta zablokowała się w drukarce. Zadania drukowania zostają przerwane.

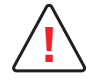

Nie wyłączaj drukarki, ponieważ może to spowodować anulowanie oczekujących w jej pamięci zadań. **!**

#### Wyjmij kartę w następujący sposób:

- 1 Otwórz pokrywę drukarki i wyjmij tasiemkę.
- 2 Naciśnij przycisk sterowania, aby aktywować rolki transportujące kartę. Jeśli karta nadal pozostaje wewnątrz drukarki, przesuń ją ręcznie w stronę wylotu drukarki. W przypadku zakleszczenia więcej niż jednej karty zawsze wyciągnij najpierw kartę znajdującą się na górze.
- 3 Załóż tasiemkę i zamknij pokrywę drukarki.

#### Zapobieganie blokowaniu kart

- 1 Sprawdź, czy suwak grubości kart jest prawidłowo wyregulowany.
- 2 Sprawdź, czy grubość kart, których używasz, jest zgodna ze specyfikacją podaną w Załączniku A "Specyfikacja techniczna" w tym podręczniku.
- 3 Sprawdź, czy karty nie są zagięte. Przechowuj je w pozycji poziomej.
- 4 Sprawdź, czy karty nie są sklejone. Przetasuj karty przed ich włożeniem.

<span id="page-38-0"></span>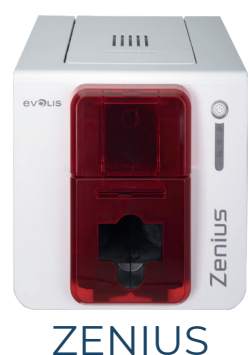

### Wymiana głowicy drukującej

Głowica drukująca to delikatny podzespół urządzenia. Zależy od niej jakość druku. Otoczenie głowicy powinno być wolne od pyłu i innych cząsteczek, a głowicę należy regularnie serwisować w celu zapewnienia jej trwałości. Jednakże głowica drukująca może czasami wymagać wymiany. Firma Evolis stworzyła specjalne urządzenie, które umożliwia dokonanie takiej wymiany bez użycia żadnych narzędzi. Należy jedynie postępować ściśle zgodnie z instrukcjami.

Przed wykonaniem tej czynności należy skontaktować się z dystrybutorem firmy Evolis, aby potwierdzić konieczność wymiany głowicy drukującej. W razie potrzeby sprzedawca dostarczy nową głowicę drukującą.

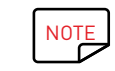

Aby uzyskać więcej informacji na temat gwarancji na głowicę drukującą, należy zapoznać się z broszurą gwarancyjną firmy Evolis.

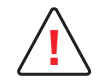

Przed wymianą głowicy drukującej należy pamiętać o odłączeniu kabla zasilającego. **!**

#### Krok 1 — Wyjęcie uszkodzonej głowicy drukującej

- 1 Otwórz pokrywę drukarki.
- 2 Zlokalizuj głowicę drukującą.
- 3 Naciśnij plastikową część (płytkę dociskową) z tyłu głowicy i pociągnij głowicę drugą ręką w sposób pokazany na ilustracji, aby zwolnić zaczepy z widełek przytrzymujących. Następnie wyjmij zaczepy z ich gniazd.
- 4 Przechyl ostrożnie głowicę w dół i odłącz złącze kabla, nie używając siły podczas postępowania z mechanizmem.

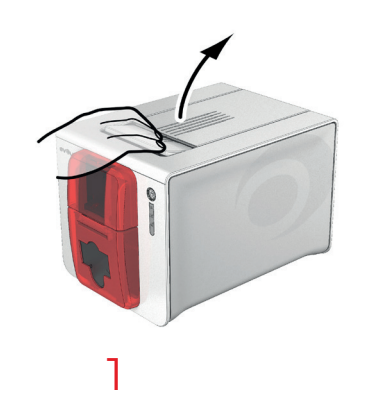

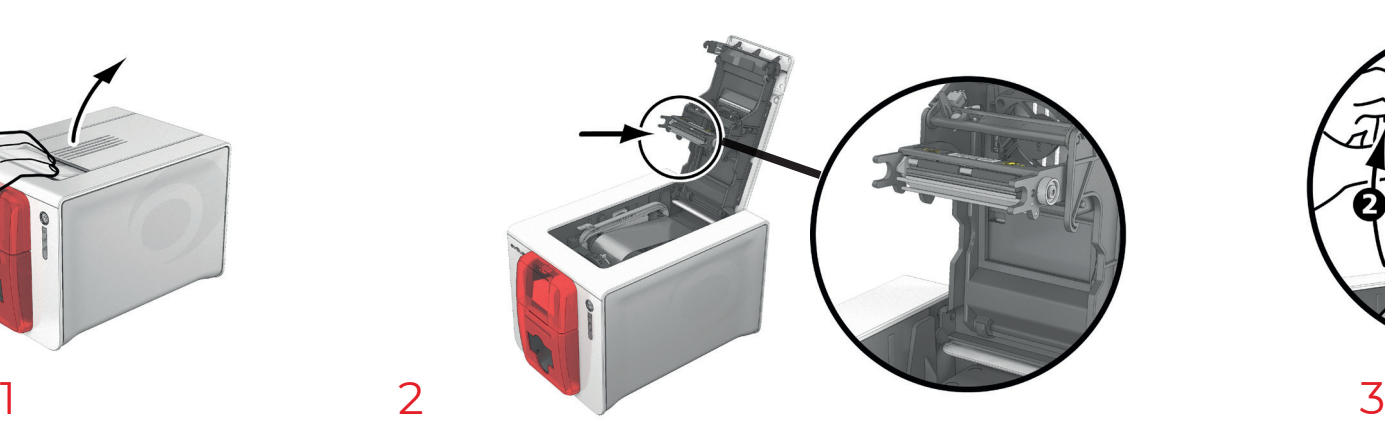

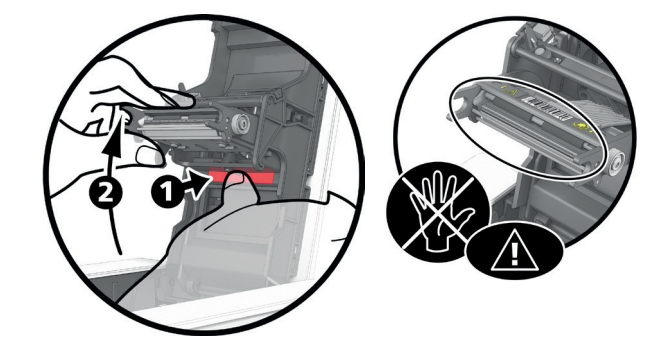

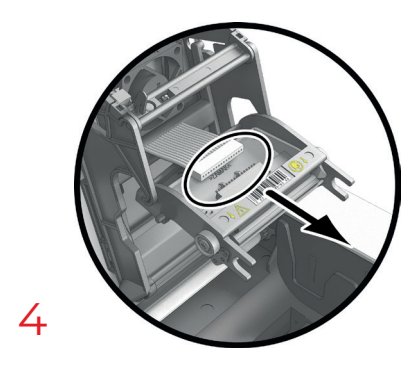

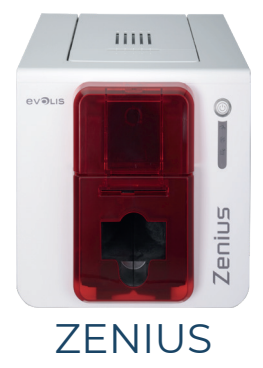

#### Krok 2 — Instalowanie nowej głowicy drukującej

- 1 Zapisz kod znajdujący się na białej etykiecie przyklejonej do głowicy drukującej. Monit o ten kod zostanie wyświetlony w kroku 3.
- 2 Weź nową głowicę i włóż ją pionowo (białym złączem w górę), unosząc ją na dwie prowadnice, aby zaczepy widełek zostały uchwycone w gniazdach  $\bullet$ . TNastępnie opuść głowicę, naciskając dwie pary widełek.  $\bullet$ ; Usłyszysz przy tym kliknięcie.
- 3 Podłącz kabel do gniazda, upewniając się, że jest prawidłowo ustawiony. Nie używaj zbyt dużej siły, ponieważ ta część jest dość delikatna. Naciśnij z obu stron złącza, aby zapewnić połączenie.
- 4 Głowica jest założona na miejscu.
- 5 Zamknij pokrywę. Głowica drukująca została zainstalowana.

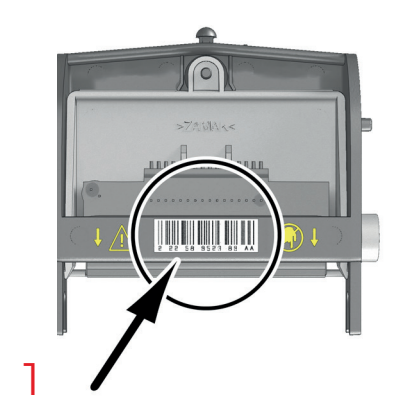

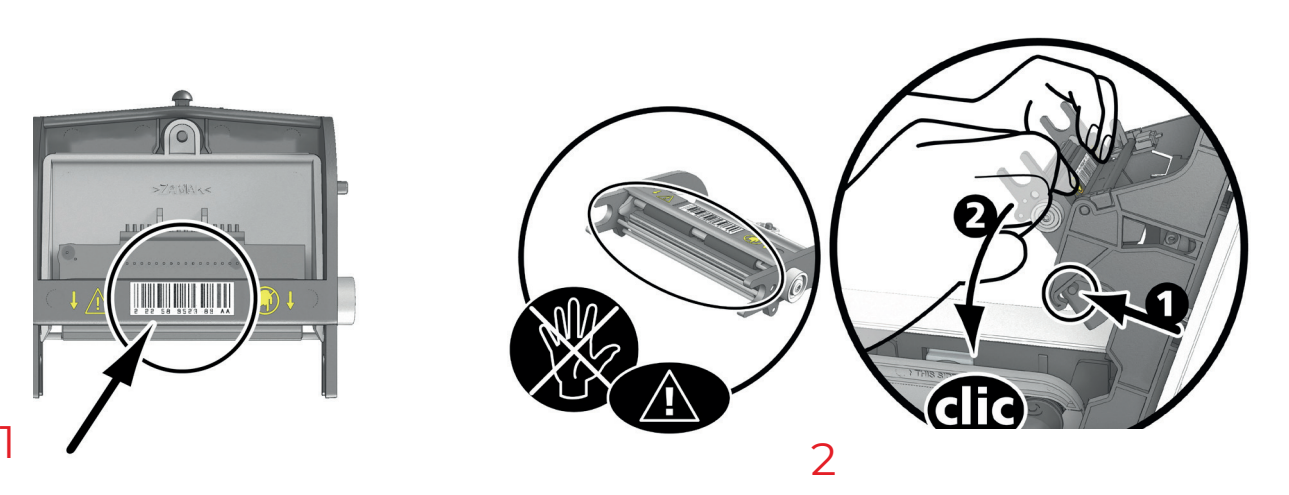

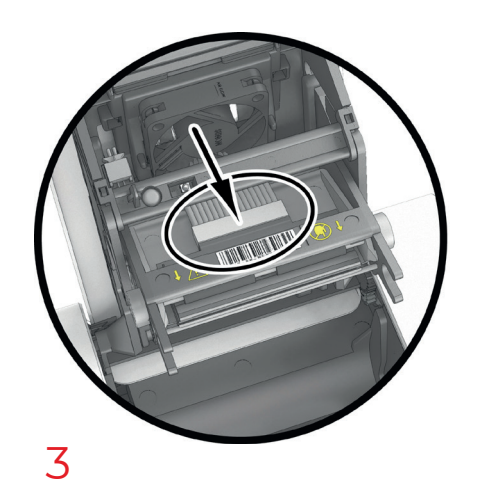

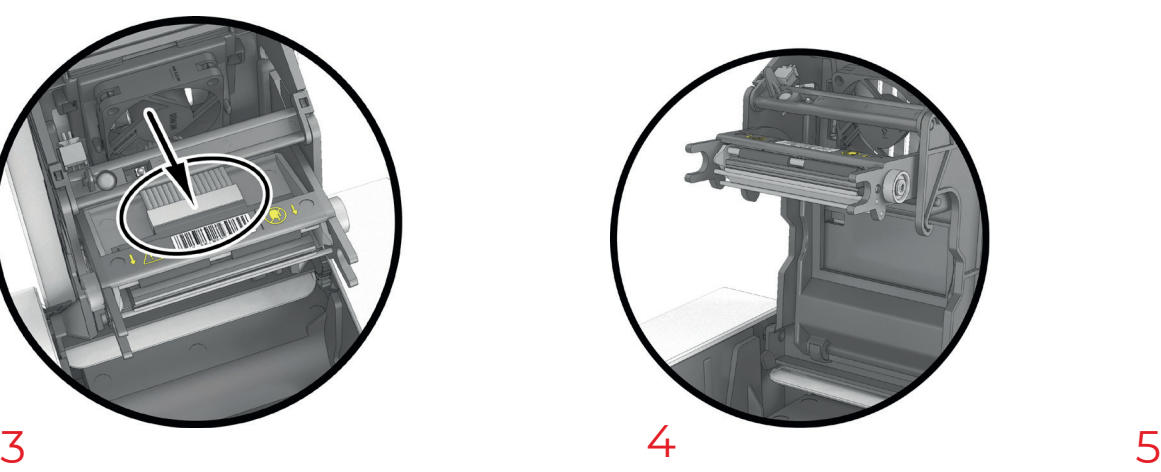

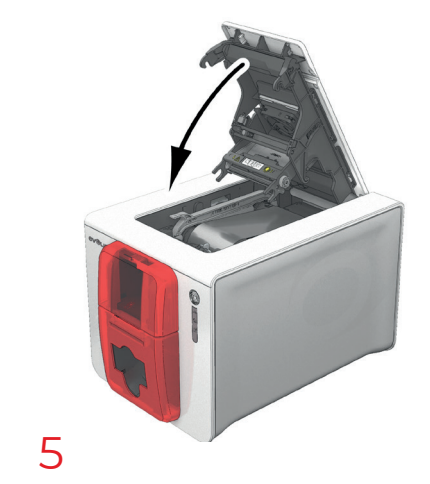

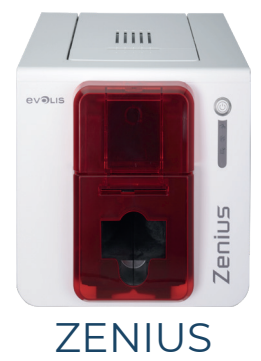

#### Krok 3 — Konfigurowanie nowej głowicy drukującej

- 1 Włącz drukarkę i sprawdź, czy jest prawidłowo podłączona do komputera z zainstalowaną aplikacją Evolis Print Center.
- 2 W sekcji Konserwacja w Evolis Print Center kliknij kartę Wymiana głowicy drukujące.
- 3 W polu Wprowadź kod PKN wprowadź numer PKN zestawu głowicy drukującej, który został zapisany w kroku 2. Kliknij przycisk Potwierdź.

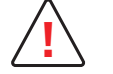

Jeśli numer zestawu głowicy drukującej nie został wprowadzony prawidłowo, drukarka może nie działać właściwie, a gwarancja może **!** zostać unieważniona.

#### Krok 4 — Czyszczenie drukarki

Na panelu sterowania drukarki świeci wskaźnik CZYSZCZENIE:

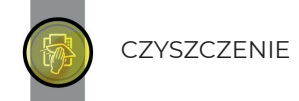

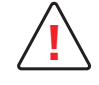

Po wymianie głowicy drukującej należy bezwzględnie przeprowadzić czyszczenie. Do momentu zakończenia czyszczenia nie można uruchomić żadnych zadań drukowania. [Patrz "Serwisowanie głowicy drukującej", strona 29](#page-28-1).

Po zakończeniu czyszczenia drukarka będzie gotowa do drukowania kart.

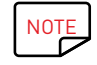

NOTE Po zakończeniu czyszczenia należy odczekać 2 minuty. Dopiero wtedy można zacząć korzystać z drukarki.

<span id="page-41-0"></span>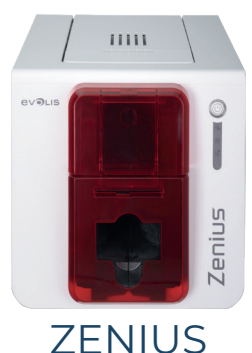

### Aktualizacja oprogramowania sprzętowego

Aktualizacja oprogramowania sprzętowego to prosta operacja. Jeśli jednak nie zostanie wykonana prawidłowo, drukarka może ulec uszkodzeniu. Przed każdą aktualizacją należy skontaktować się ze sprzedawcą Evolis, aby uzyskać wskazówki dotyczące przeprowadzania uaktualniania. Zazwyczaj aktualizacje te wymagane są w przypadku wystąpienia problemu jednoznacznie rozpoznanego przez sprzedawcę Evolis.

Oprogramowanie sprzętowe aktualizowane jest przez aplikację Evolis Print Center.

Aktualizację można wykonać automatycznie lub ręcznie.

Zalecamy korzystanie z kreatora weryfikacji aktualizacji. Kreator będzie najpierw szukał dostępnych aktualizacji pakietu oprogramowania. Po uaktualnieniu pakietu oprogramowania uruchom tego kreatora ponownie, aby zweryfikować aktualizacje oprogramowania sprzętowego drukarki. Aby uruchomić ten kreator, przejdź do opcji Evolis Premium Suite > Narzędzia > Kreator weryfikacji aktualizacji. Do uruchomienia kreatora wymagane jest połączenie z Internetem.

Jeżeli chcesz ręcznie zaktualizować oprogramowanie sprzętowe, możesz uruchomić kreator aktualizacji oprogramowania sprzętowego.

#### **Windows**

- 1 Przejdź do [myplace.evolis.com](https://myplace.evolis.com/s/?language=en_US) a następnie wybierz model drukarki.
- 2 W sekcji **Software and Firmware** kliknij plik odpowiadający danemu oprogramowaniu sprzętowemu.
- 3 Zezwól na pobranie pliku i zapisz go w katalogu na dysku twardym komputera.
- 4 Otwórz teraz Evolis Print Center i kliknij dwa razy na nazwę swojej drukarki. Otworzy się okno Właściwości.
- 5 Następnie przejdź do opcji "Konserwacja > Aktualizacja oprogramowania sprzętowego" i kliknij "Uruchom kreator aktualizacji oprogramowania sprzętowego". Ten kreator ułatwia przeprowadzenie procesu aktualizacji oprogramowania sprzętowego drukarki.
- 6 Postępuj zgodnie z instrukcjami wyświetlanymi na ekranie i wybierz plik .firm, który pobrano na komputer.
- 7 Operacja może potrwać do 1 minuty. Po zainstalowaniu oprogramowania sprzętowego drukarka zostanie uruchomiona ponownie. Po zakończeniu aktualizacji urządzenie jest gotowe do użytku.
- $8\,$  Jeżeli na drukarce nie wyświetla się status "Gotowe", to znaczy, że aktualizacia nie została prawidłowo przeprowadzona lub, co możliwe, że drukarka może nie działać poprawnie. Sprawdź kable połączeniowe i ponownie uruchom aktualizację.

Aktualizacja została zakończona, a drukarka jest gotowa do drukowania kart.

Jeżeli jednak wystąpią problemy podczas aktualizacji oprogramowania sprzętowego za pomocą aplikacji Evolis Print Center, skontaktuj się ze sprzedawcą Evolis, który może dostarczyć nowy plik do instalacji oprogramowania sprzętowego.

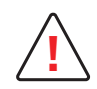

Podczas pobierania pod żadnym pozorem nie przerywaj transferu pomiędzy komputerem a drukarką (przez wyłączenie drukarki lub komputera, odłączenie kabla). Może to skutkować brakiem możliwości ponownego uruchomienia drukarki. W przypadku wystąpienia<br>takiego problemu skontaktuj się z dystrybutorem firmy Evolis, który wymieni procesor drukarki.

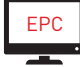

Aktualizację oprogramowania sprzętowego można wykonać z poziomu Evolis Print Center.

<span id="page-42-0"></span>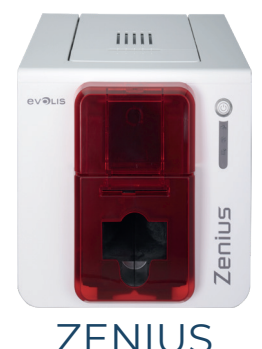

### Mac

- 1 Przejdź do **[myplace.evolis.com](https://myplace.evolis.com/s/?language=en_US)** a nastepnie wybierz model drukarki.
- 2 W sekcii **Software and Firmware** kliknij plik odpowiadający danemu oprogramowaniu sprzętowemu.
- 3 Zezwól na pobranie pliku i zapisz go w katalogu na dysku twardym komputera.
- 4 Następnie przejdź do opcji Menu i preferencje, Drukarki i skanery i wybierz drukarkę. Przejdź do opcji Opcje i materiały, Narzędzie, a następnie kliknij opcję Otwórz narzędzie drukarki. Otworzy się okno Evolis Card Printer. Wówczas wystarczy kliknąć opcję Aktualizacja. Wybierz folder, do którego został rozpakowany pobrany plik, i otwórz plik oprogramowania sprzętowego (.firm).
- 5 Aby wybrać drukarkę i rozpocząć operację, postępuj zgodnie z instrukcjami wyświetlanymi na ekranie. Rozpocznie się transfer oprogramowania sprzętowego.
- 6 Po około trzydziestu sekundach oprogramowanie sprzętowe zostanie przesłane do drukarki i operacja zostanie zakończona.
- 7 Wersję oprogramowania sprzętowego można sprawdzić poprzez kliknięcie opcji Identyfikuj.
- $8$  Jeśli drukarka nie wyświetla statusu "Gotowa" lub numeru najnowszej wersji, oznacza to, że aktualizacja nie została prawidłowo przeprowadzona lub że drukarka może nie działać prawidłowo. Sprawdź kable połączeniowe i ponownie uruchom aktualizację.

Jeżeli wystąpią problemy podczas aktualizacji oprogramowania sprzętowego za pomocą aplikacji Evolis Print Center, skontaktuj się ze sprzedawcą Evolis, który może dostarczyć nowy plik do instalacji oprogramowania sprzętowego.

Po zakończeniu aktualizacji urządzenie jest gotowe do użytku.

### Aktualizacja sterownika drukarki

Aktualizacja sterownika to zadanie potrzebne do naprawy uszkodzeń lub do korzystania z nowych opcji.

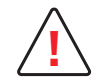

Przed każdą aktualizacją należy skontaktować się ze sprzedawcą Evolis, aby uzyskać wskazówki dotyczące przeprowadzania uaktualniania. **!**

- 1 Przejdź do **[myplace.evolis.com](https://myplace.evolis.com/s/?language=en_US)** a nastepnie wybierz model drukarki.
- 2 W sekcji **Software and Firmware** kliknij plik odpowiadający żądanemu sterownikiem drukarki.
- $3$  Zezwól na pobranie pliku i zapisz go w katalogu na dysku twardym komputera. Plik przechowywany jest w skompresowanym formacie .zip. Rozpakuj go.
- 4 Następnie dwukrotnie kliknij pobrany plik (setup.exe dla systemu Windows lub .pkg dla komputerów Mac) aby uruchomić program instalacyjny.

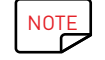

NOTE Sterownik drukarki można także zaktualizować w pakiecie Evolis Premium Suite za pomocą Kreatora sprawdzania dostępności aktualizacji.

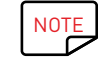

 $\overrightarrow{NOTE}$  [Patrz "Instalowanie sterownika drukarki", strona 15.](#page-14-1)

<span id="page-43-0"></span>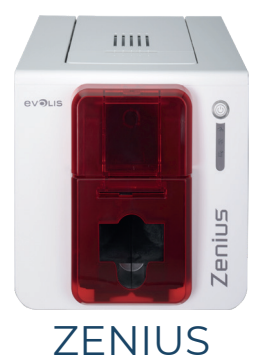

### POMOC TECHNICZNA

W przypadku problemów z konfiguracją lub używaniem drukarki dokładnie przeczytaj niniejszy podręcznik. Jeśli nie uda się rozwiązać problemu, dalszą pomoc i informacje można uzyskać w sieci partnerów firmy Evolis.

### Sieć partnerów firmy Evolis

W przypadku wystąpienia problemu technicznego, którego nie można rozwiązać, skontaktuj się z dystrybutorem firmy Evolis. Jeśli nie znasz żadnych dystrybutorów firmy Evolis, odwiedź witrynę internetową **myplace.evolis.com** i wyślij do nas pytanie. Firma Evolis przekaże dane kontaktowe najbliższego dystrybutora. Podczas rozmowy z dystrybutorem firmy Evolis należy przebywać w pobliżu komputera i przygotować się do przekazania następujących informacji:

- 1 Model i numer seryjny drukarki
- 2 Konfigurację i informację o używanym systemie operacyjnym
- 3 Opis zdarzenia
- 4 Opis czynności podjętych w celu rozwiązania problemu

Aby umożliwić znalezienie odpowiedzi na pytania przez całą dobę, siedem dni w tygodniu, w witrynie internetowej myplace.evolis.com znajduje się opis wielu kwestii związanych z codziennym użytkowaniem drukarki.

### Więcej informacji można znaleźć w witrynie myplace.evolis.com

Wiele informacji na temat korzystania z drukarek Evolis i rozwiązywania problemów, jeśli potrzebujesz dodatkowej pomocy technicznej W przypadku problemów odwiedź witrynę **myplace.evolis.com**.

To ma:

- Najnowsza wersja oprogramowania,
- Najnowsza wersja sterownika drukarki
- Instrukcja obsługi
- Filmy o tym, jak korzystać z drukarek przez Evolis i ich utrzymanie,
- Baza wiedzy

<span id="page-44-0"></span>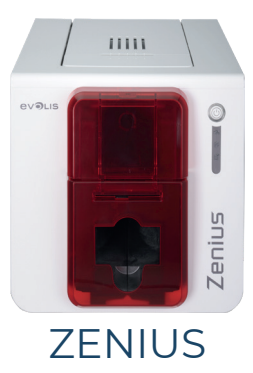

# 5.ZAŁĄCZNIK A

### DEKLARACJE ZGODNOŚCI

W tej sekcji znajdują się certyfikaty drukarki Evolis.

#### Deklaracie zgodności

Dotyczące bezpieczeństwa i kompatybilności elektromagnetycznej urządzeń radiowych (dyrektywy RED 2014/53/EU, LVD 2014/35/EU, EMC 2014/30/EU) i (RoHS3) 2015/863/EU

Nazwa producenta: Evolis Adres producenta: 14, avenue de la Fontaine

Z.I. Angers Beaucouzé 49070 Beaucouzé, France Nazwa urządzenia: Zenius Rok produkcji: 2022

Ja, niżej podpisany,

#### Pan Laurent Godard

Oświadczam na własną odpowiedzialność, że opisany powyżej produkt jest zgodny z zasadniczymi wymogami dyrektyw RED 2014/53/EU, LVD 2014/35/EU,

#### EMC 2014/30/EU i (RoHS3) 2015/863/EU.

Artykuł 3.1 a: (Wymagania ochrony w odniesieniu do kompatybilności elektromagnetycznej)

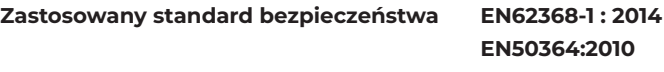

Art. 3.1 b: (wymagania ochrony zgodności elektromagnetycznej)

Zastosowany standard EMC EN55032: 2012

EN55024: 2010 EN61000-3-2 ; 2014 EN61000-3-3 : 2013 EN301489-3 : 2013 (VI.6.1.)

Artykuł 3.2: (Skuteczne wykorzystywanie widma przeznaczonego do łączności radiowej nie powodujące szkodliwych zakłóceń)

#### Zastosowany standard EMC EN300330-2 V1.6.1

Pełne imię i nazwisko: Laurent Godard

Stanowisko: Dyrektor ds. R&D

Data: 4 Styczeń 2022 r.

Podpis:

**EUROPE** - Norway Only: This product is designed for an IT power system with phase-to-phase voltage of 230 V. Earth grounding is via the polarized, 3-wire power cord.

FI: "Laite on liitettävä suojamaadoitus koskettimilla varustettuun pistorasiaan"

SE: "Apparaten skall anslutas till jordat uttag"

NO: "Apparatet må tilkoples jordet stikkontakt"

DK: "Apparatets stikprop skal tilsluttes en stikkontact med jord, som giver forbindelse til stikproppens jord".

#### Powiadomienie FCC (Federal Communications Commission)

#### Zakłócenia częstotliwości radiowych w Stanach Zjednoczonych

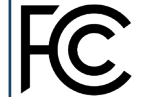

Model Zenius jest zgodny z następującą specyfikacją: FCC część 15, podrozdział A, sekcja 15.107 (a) i sekcja 15.109 (a), urządzenie cyfrowe klasy B.

#### Dodatkowe informacje:

To urządzenie zostało poddane testom i uznane za zgodne z ograniczeniami dla urządzeń cyfrowych klasy B, zgodnie z częścią 15 przepisów FCC. Ograniczenia te mają na celu zapewnienie uzasadnionej ochrony przed szkodliwymi zakłóceniami występującymi w instalacji mieszkaniowej. Niniejszy sprzęt wytwarza, wykorzystuje i może emitować energię o częstotliwości radiowej i, jeśli nie jest zainstalowany i używany zgodnie z instrukcją, może powodować szkodliwe zakłócenia w komunikacji radiowej. Nie ma jednak gwarancji, że zakłócenia nie wystąpią w przypadku konkretnej instalacji. Jeżeli sprzęt ten powoduje szkodliwe zakłócenia w odbiorze radiowym lub telewizyjnym, co można stwierdzić przez jego wyłączenie i włączenie, zachęca się użytkownika do próby podjęcia następujących działań:

- Zmiana kierunku lub położenia anteny odbiorczej

- Odsunąć urządzenie od odbiornika telewizyjnego lub radiowego.

- Podłączenie urządzenia do obwodu innego niż ten, do którego podłączony jest odbiornik

- Skonsultowanie się z dostawcą lub z doświadczonym technikiem radiowo-telewizyjnym

Korzystanie z ekranowanej skrętki jest niezbędne do zapewnienia zgodności z ograniczeniami przewidzianymi w części 15 przepisów FCC dla urządzeń cyfrowych klasy B.

Zgodnie z częścią 15.21 przepisów FCC jakiekolwiek zmiany lub modyfikacje tego urządzenia bez wyraźnej, pisemnej zgody firmy Evolis mogą być przyczyną szkodliwych zakłóceń, powodując unieważnienie zezwolenia FCC na użytkowanie sprzętu.

Zaleca się zachowanie odstępu 20 cm między użytkownikiem i modułem RFID podczas pracy modułu.

Urządzenie jest zgodne z normą RSS Industry Canada dotyczącą urządzeń radiowych nieobjętych licencjonowaniem. Jego zastosowanie jest dopuszczone pod dwoma następującymi warunkami: (1) Urządzenie nie może powodować zakłóceń i (2) użytkownik urządzenia musi akceptować wszystkie odbierane zakłócenia radiowo-elektryczne, nawet jeśli wpływają one negatywnie na pracę urządzenia.

### Japońskie przepisy dotyczące zakłóceń częstotliwości radiowych (VCCI)

To urządzenie stanowi urządzenie informatyczne klasy B na podstawie zasad określonych przez organizację Voluntary Control Council For Interference by Information Technology Equipment (VCCI). Jego użycie w obszarach mieszkalnych lub w ich pobliżu może być przyczyną zakłóceń radiowych. W takim przypadku użytkownik musi podjąć odpowiednie kroki.

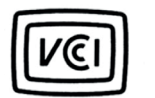

この装置は、情報処理装置等電波障害自主規制協議会 (VCCI) の基準 を目的としていますが、この装置がラジオやテレビジョン受信機に近接して 使用されると、受信障害を引き起こすことがあります。 取扱説明書に従って正しい取り扱いをして下さい。

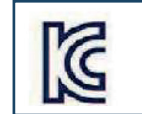

이 기기는 업무용(A급) 전자파적한기기로서 판 매자 또는 사용자는 이 점을 주의하시기 바라 며, 가정외의 지역에서 사용하는 것을 목적으로 합니다.

<span id="page-45-0"></span>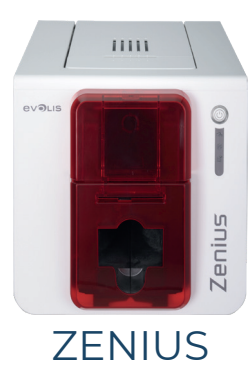

# 6. ZAŁĄCZNIK B

### OPCJE KODOWANIA

Niektóre modele drukarek Evolis są wyposażone w systemy kodowania, które służą do personalizowania pasków magnetycznych, a także do obsługi stykowych i bezstykowych kart inteligentnych.

Istnieje możliwość zainstalowania maksymalnie trzech typów koderów (do obsługi pasków magnetycznych oraz kart stykowych i bezstykowych).

### Kodowanie pasków magnetycznych

Drukarka wyposażona w koder magnetyczny działa dokładnie tak samo jak podstawowa drukarka kart. Koder Evolis koduje paski magnetyczne w jednym przebiegu, a następnie wykonuje kontrolę danych. Kodery magnetyczne Evolis można ustawić na wysoką koercyjność (HiCo) lub niską koercyjność (LoCo), wystarczy do tego jedno kliknięcie w Evolis Print Center. Kodery magnetyczne Evolis są dostarczane z domyślnym ustawieniem wysokiej koercyjności (HiCo).

### Położenie kodera magnetycznego

Koder magnetyczny to moduł instalowany fabrycznie lub w lokalizacji użytkownika przez dystrybutora firmy Evolis. Głowica odczytu i zapisu znajduje się pod ścieżką przesuwu kart, z przodu głowicy drukującej. Sekwencja kodowania karty jest zawsze wykonywana przed drukowaniem.

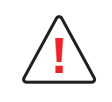

Należy używać tylko kart z paskiem magnetycznym, które są zgodne z normami ISO 7810 i ISO 7811. Aby pasek magnetyczny działał prawidłowo, musi być wtopiony w kartę. Nigdy nie wolno używać kart z przyklejonym paskiem magnetycznym.

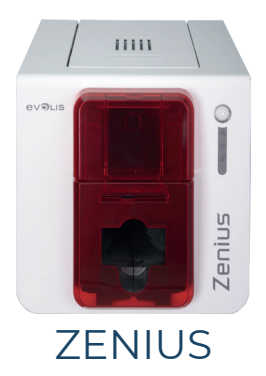

### Pozycjonowanie kart

Karty z paskiem magnetycznym muszą być umieszczone w podajniku kart w taki sposób, aby pasek magnetyczny był skierowany w dół, jak pokazano poniżej:

- 1 Otwórz podajnik kart zgodnie z ilustracją.
- 2 Włóż maksymalnie 50 kart magnetycznych o grubości 0,76 mm. Upewnij się, że karty są umieszczone w sposób pokazany na ilustracji (paskiem magnetycznym do dołu).
- 3 Zamknij podajnik.

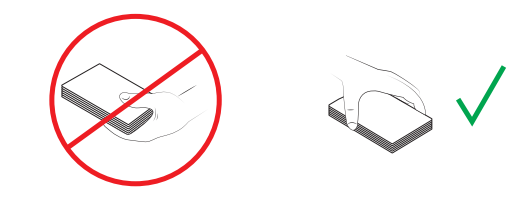

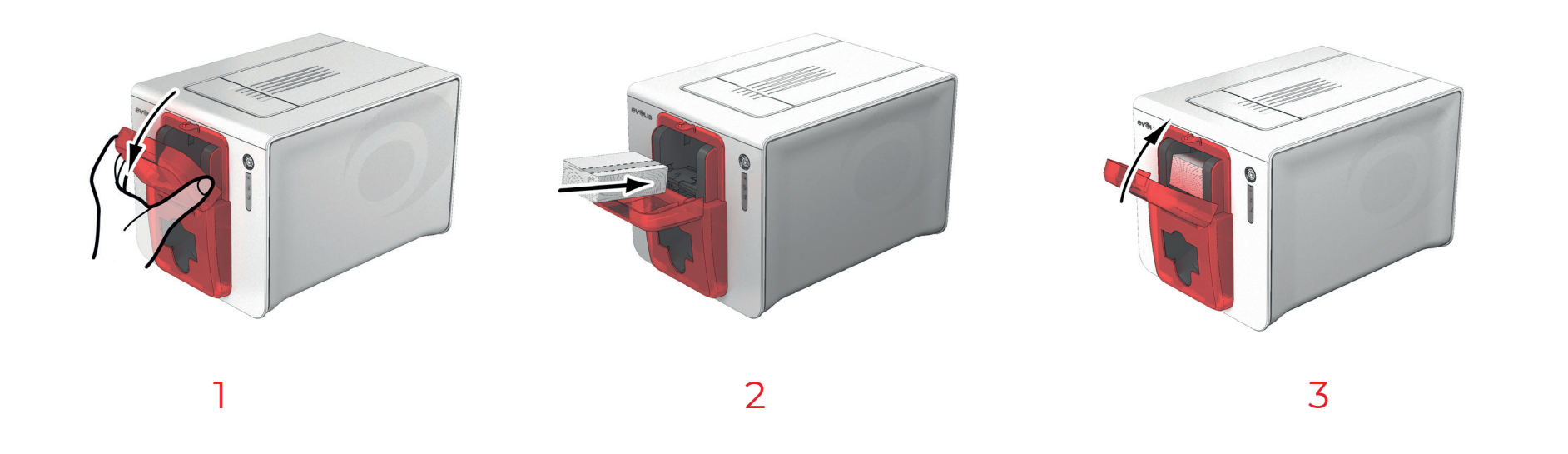

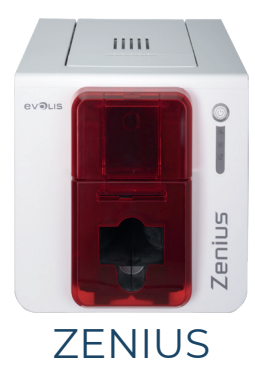

#### Konfigurowanie Evolis Print Center

Po pierwszym zainstalowaniu Evolis Print Center konieczne może być skonfigurowanie funkcji kodera magnetycznego. Funkcje kodera magnetycznego są dostępne w Evolis Print Center, po kliknięciu nazwy drukarki i opcji Właściwości.

Okno dialogowe "Koder magnetyczny"

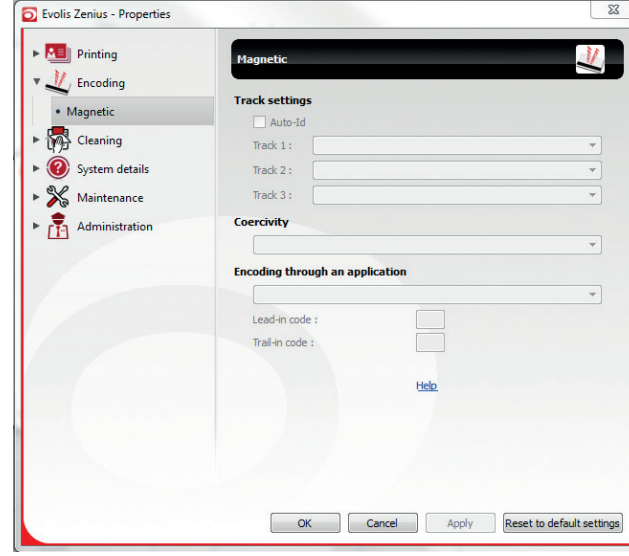

Okno dialogowe Koder magnetyczny można otworzyć, wybierając opcję Kodowanie i Magnetyczne.

Sekcja Konfiguracja pasków pozwala wybrać odpowiedni format w odniesieniu do każdego paska. Tabela w tym załączniku zawiera informacje dotyczące norm ISO 7811.

Opcja Koercyjność pozwala ustawić wysoką lub niską koercyjność kodowania magnetycznego. Pasek magnetyczny zakodowany z użyciem wysokiej koercyjności jest bardziej odporny na zakłócenia zewnętrzne niż w przypadku zastosowania niskiej koercyjności.

Opcja Kodowanie przez aplikację umożliwia kodowanie kart z paskami magnetycznymi przy użyciu aplikacji systemu Windows® (takich jak Word). Pole tekstowe otoczone znakami "|" i "|" (lub innymi znakami zdefiniowanymi przez użytkownika) zostanie zinterpretowane przez sterownik drukarki jako polecenie kodowania.

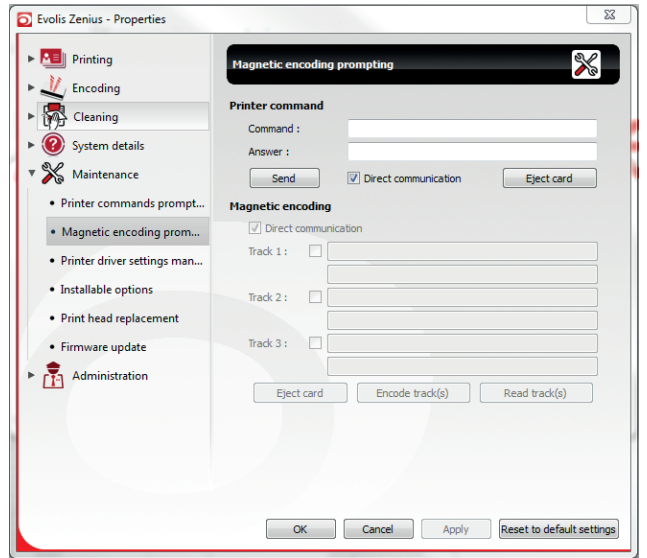

Wybranie opcji Konserwacja > Monitowanie o kodowanie magnetyczne, Kodowanie magnetyczne umożliwia bezpośrednie zakodowanie jednego lub wielu pasków magnetycznych bezpośrednio z poziomu tego okna. Wystarczy wybrać paski i wprowadzić dane do zakodowania zgodnie z konfiguracją pasków. Kliknij przycisk Koduj paski, aby uruchomić cykl kodowania.

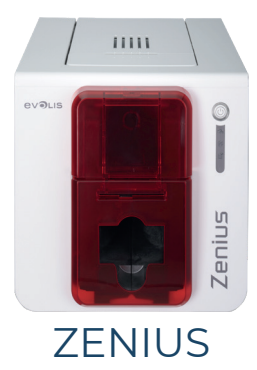

#### Czyszczenie kodera magnetycznego

Głowica kodera magnetycznego wymaga regularnego serwisowania w celu zapewnienia integralności danych kodowanych na kartach.

Czyszczenie kodera magnetycznego odbywa się, gdy drukarka wykonuje sekwencję czyszczenia zaawansowanego przy użyciu nasączonych kart w kształcie litery "T" (więcej informacji zawiera rozdział "Serwisowanie" w niniejszej instrukcji obsługi).

Wielokrotne przeprowadzenie karty czyszczącej przez drukarkę powoduje wyczyszczenie wałków podawania kart, wałków czyszczących, głowicy drukującej i głowicy odczytu/zapisu kodera magnetycznego.

Jeśli między dwoma operacjami rutynowego czyszczenia drukarki proces odczytu/zapisu nie powiedzie się w odniesieniu do więcej niż jednej karty, zaleca się ręczne wykonanie sekwencji dokładnego ręcznego czyszczenia drukarki. Odpowiednią procedurę opisano w rozdziale "Konserwacja" w niniejszej instrukcji obsługi.

#### Norma kodowania magnetycznego ISO 7811

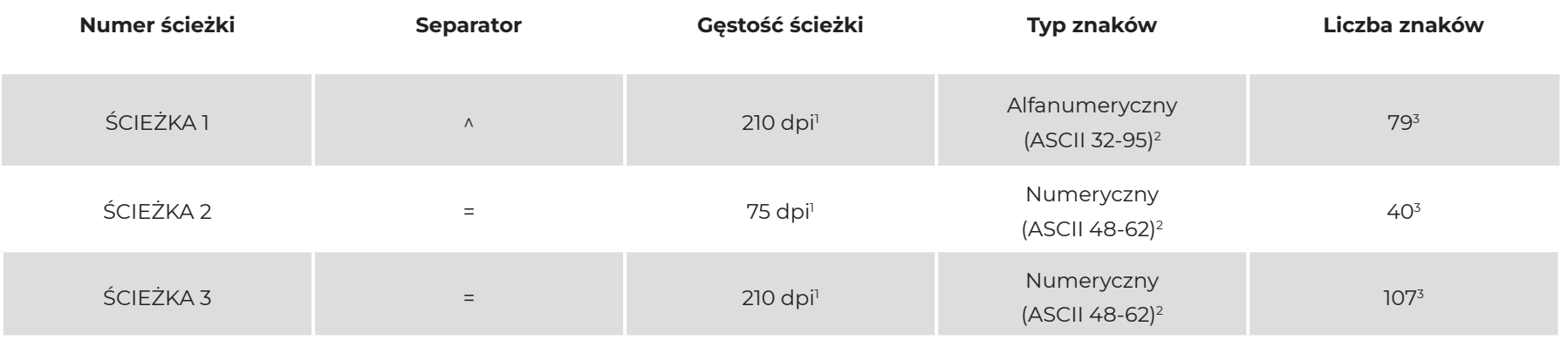

1 Kropki na cal

2 Z wyjątkiem znaku "?"

3 Obejmuje znaki Start, Stop i LRC. Te znaki są generowane automatycznie przez koder magnetyczny.

<span id="page-49-0"></span>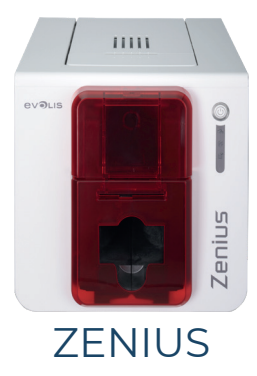

### Stykowe kodowanie kart inteligentnych

Drukarka wyposażona w stację stykową do kart inteligentnych działa dokładnie tak samo jak podstawowa drukarka kart. Stacja stykowa Evolis do kart inteligentnych służy do programowania chipów zgodnie z normami ISO 7816-2.

### Położenie stacji stykowej

Stacja stykowa to moduł instalowany fabrycznie lub w lokalizacji użytkownika przez dystrybutora firmy Evolis. Znajduje się nad ścieżką przesuwu kart za głowicą drukującą. Aby zapewnić styk z kartą inteligentną, stacja stykowa jest opuszczana mechanicznie i dociskana do karty. Sekwencja programowania karty inteligentnej jest zawsze wykonywana przed drukowaniem.

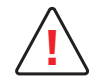

Należy używać tylko kart inteligentnych zgodnych z normą ISO 7816-2. **!** Nigdy nie wolno drukować na chipie.

### Pozycjonowanie kart

Karty inteligentne muszą być umieszczone w podajniku kart w taki sposób, aby chip był skierowany w górę, jak pokazano poniżej:

- 1 Otwórz podajnik kart zgodnie z ilustracją.
- 2 Włóż maksymalnie 50 kart inteligentnych o grubości 0,76 mm (chipem do góry). Karty należy trzymać i wkładać w sposób pokazany na rysunku.
- 3 Zamknij podajnik.

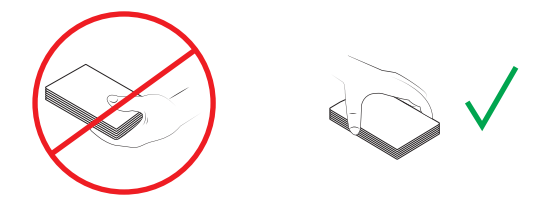

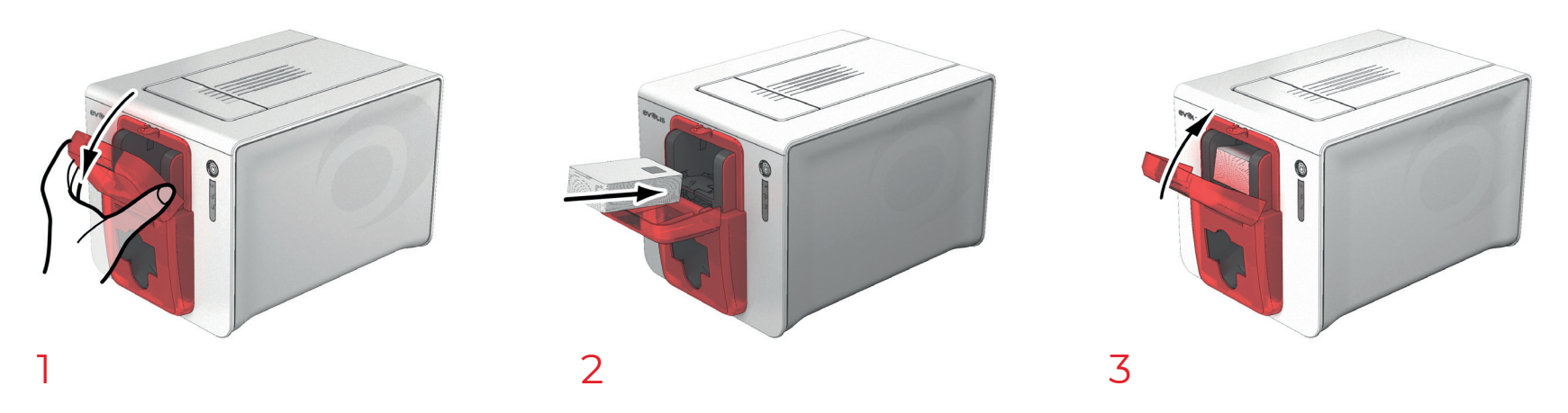

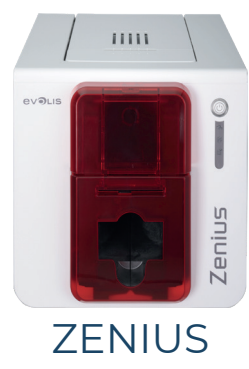

### Interfejs stacji stykowej

Drukarki posiadające tylko jedną stację stykową do kart inteligentnych (bez wbudowanego kodera) są wyposażone w żeńskie złącze DB-9 znajdujące się z tyłu drukarki. To złącze, które jest połączone bezpośrednio ze stacją stykową wewnątrz drukarki, jest także połączone ze sprzęgiem zewnętrznym w celu programowania chipów.

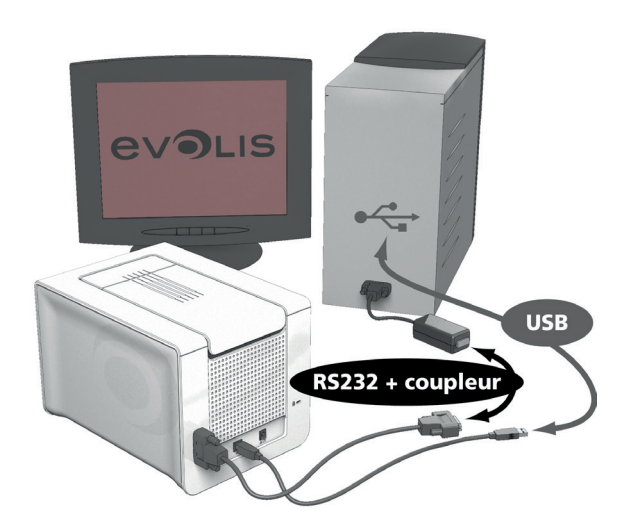

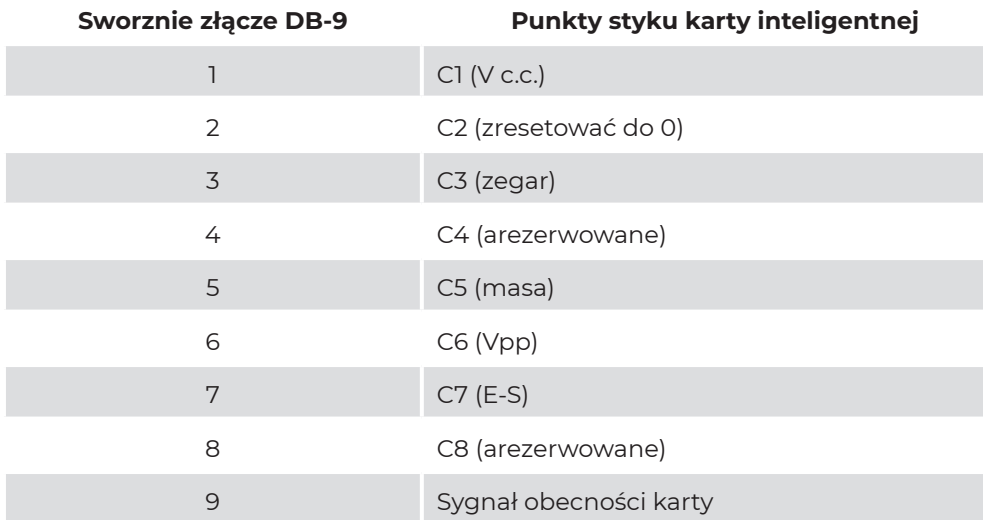

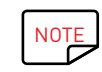

Więcej informacji na temat programowania kart inteligentnych zawiera dokument Programming Guide for the Evolis printer (Przewodnik programowania dla drukarki Evolis). Sposób konfiguracji sygnału obecności karty omówiono w instrukcji instalacji urządzeń opcjonalnych.

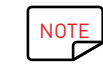

Aby zakodować stykową kartę inteligentną, można użyć oprogramowania cardPresso lub pakietu SDK Evolis Premium i pakietu SDK kodera.

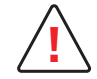

Podczas drukowania nie należy drukować na chipie, ponieważ może to spowodować jego uszkodzenie. **!**

<span id="page-51-0"></span>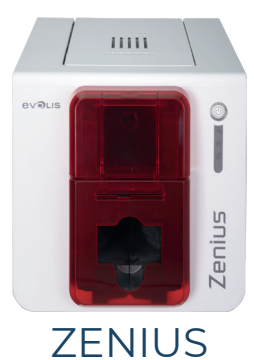

### Stykowe kodowanie kart inteligentnych

Drukarki Evolis można wyposażyć w urządzenie kodujące do bezstykowych kart inteligentnych (RFID). Obejmuje to moduł kodujący i zintegrowaną antenę.

Integrację takiego modułu musi przeprowadzić specjalista. W katalogu produktów firmy Evolis są dostępne drukarki wyposażone we wbudowany koder do chipów bezstykowych.

Taki koder jest podłączany do komputera przez interfejs USB, co uniemożliwia kodowanie przez połączenie Ethernet.

Istnieje bardzo wiele rodzajów kart bezstykowych, a każda karta ma określone właściwości techniczne, które są powiązane z równie specyficznym typem kodera. W celu uzyskania dalszych informacji należy się skontaktować z dystrybutorem firmy Evolis.

### Położenie anteny (lub kodera z anteną)

Za pomocą odpowiedniego polecenia karta zostaje umieszczona w pobliżu anteny w taki sposób, aby znalazła się w jej zasięgu radiowym.

Od tego momentu może się rozpocząć odczyt lub zapis danych na karcie.

Sekwencja programowania karty inteligentnej jest zawsze wykonywana przed drukowaniem.

#### Pozycjonowanie kart

Nie ma żadnych ograniczeń dotyczących pozycjonowania kart w przypadku programowania w trybie bezstykowym (z wyjątkiem kart obsługujących inne technologie kodowania: kart magnetycznych i/lub stykowych).

Jednakże postępująca redukcja rozmiaru elementów spowodowała powstanie kart wyposażonych w minianteny.

W takim przypadku należy się skontaktować z dostawcą kart w celu uzyskania informacji o położeniu takiej mini-anteny na karcie, aby możliwe było umieszczenie karty jak najbliżej anteny kodera. Ta operacja umożliwia optymalne kodowanie kart.

### Połączenie z komputerem

Jeśli koder jest wyposażony w interfejs USB, można go podłączyć do wewnętrznego koncentratora USB drukarki albo połączyć kablem USB bezpośrednio z komputerem.

W pierwszym przypadku kabel USB służy do sterowania najpierw drukarką, a później do sterowania koderem z komputera.

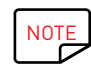

Dalsze informacje dotyczące programowania bezstykowych kart inteligentnych zawiera dokument Evolis Programming Guide (Przewodnik programowania firmy Evolis).

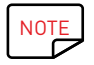

Aby zakodować bezstykową kartę inteligentną, można użyć oprogramowania cardPresso lub pakietu SDK Evolis Premium i pakietu SDK kodera.